See-Through Mobile Viewer **MOVERIO BT-200** 

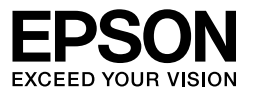

# **Bedienungsanleitung**

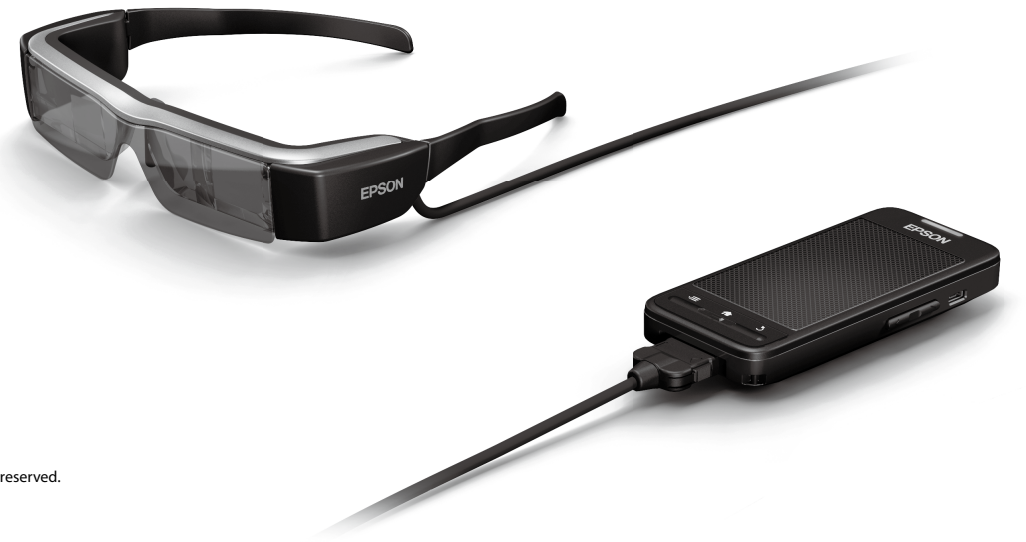

Copyright©2014 Seiko Epson Corporation. All rights reserved. Printed in Philippines XX.XX.-XX(XXX) 2014.3

# **Willkommen beim BT-200**

Dieses Produkt ist ein unabhängiger, mobiler Klarsichtbetrachter für beide Augen.

Mit ihm können Sie Filme in Ihrem Heimnetzwerk oder Bilder auf Ihren Smartphones und Tablet-Geräten genießen.

## **Speichern und betrachten**

Sie können auf einem Computer gespeicherte Filme und Bilder auf dieses Produkt übertragen und dort betrachten.

Einfach per USB verbinden

➡**["Von einem Computer kopierte Filme betrachten \(Galerie\)" auf](#page-27-0)  [Seite 28](#page-27-0)** 

## **Eine Website betrachten**

Über eine kabellose Internetverbindung können Sie Filme auf einer Website betrachten.

Filme auf einer Website suchen

On-Demand-Filmdienste nutzen

➡**["Filme von einer Internetseite ansehen \(Browser\)" auf Seite 29](#page-28-0)** 

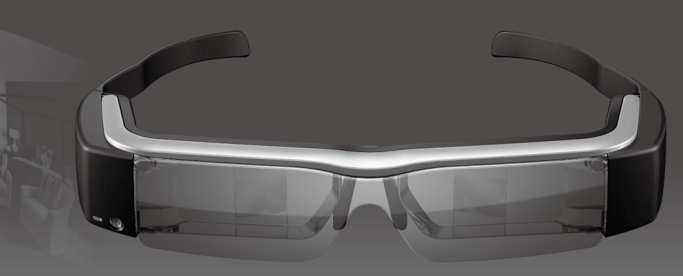

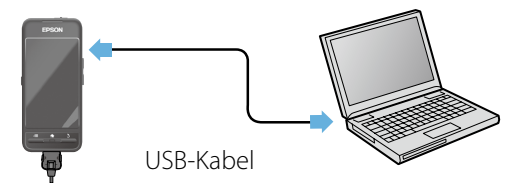

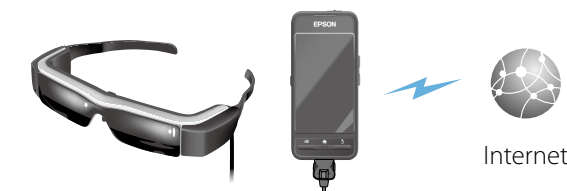

## **Bilder auf einem Smartphone betrachten**

Mit diesem Produkt können Sie Bilder betrachten, die aktuell auf einem Smartphone wiedergegeben werden.

### Unterstützt Miracast

Miracast ist eine Technologie, die unterstützte Geräte drahtlos direkt miteinander verbindet und Filme und Musik zwischen den Geräten streamt. Dieses Produkt unterstützt Bilder, die von anderen Geräten empfangen oder an sie gestreamt werden.

#### ➡**"Andere Geräte und Bildschirme synchronisieren (MOVERIO Mirror)" auf Seite 30**

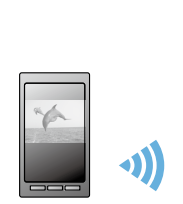

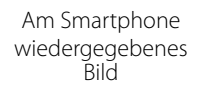

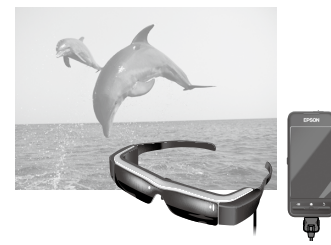

Gleichzeitig an diesem Produkt betrachten

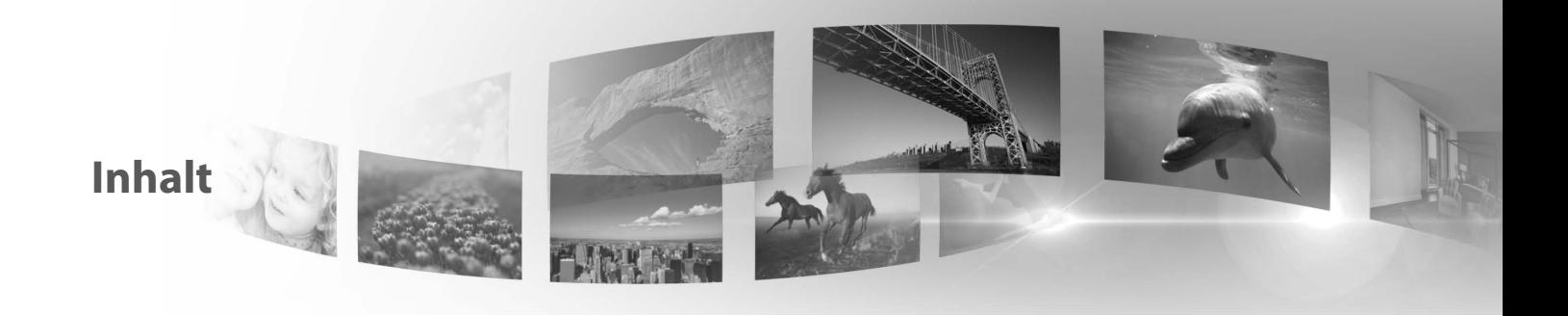

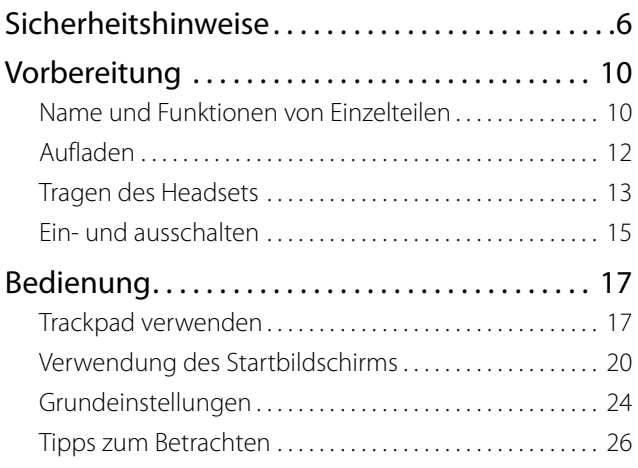

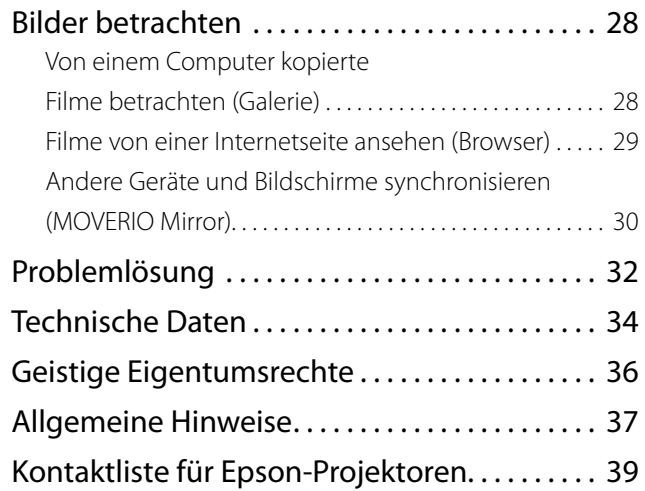

### **Organisation der Bedienungsanleitung**

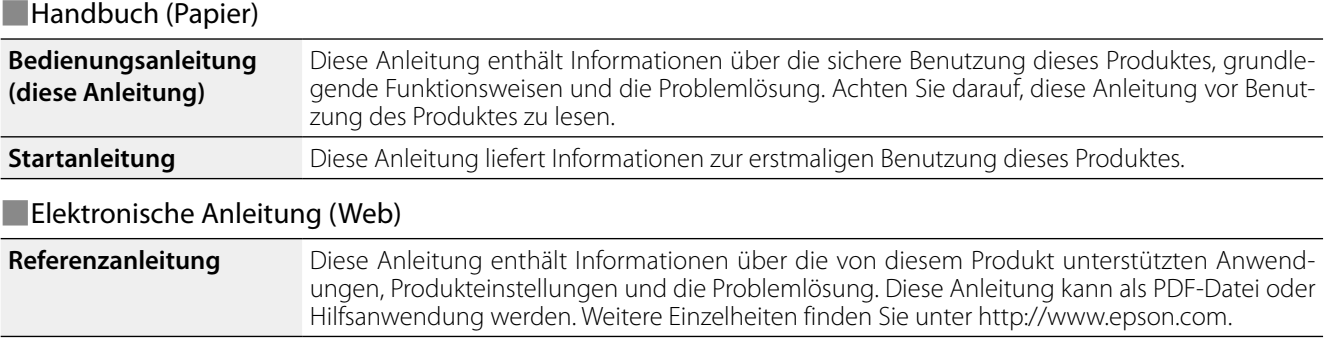

### **In dieser Anleitung verwendete Symbole**

### ■Sicherheitssymbole

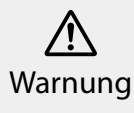

Dieses Symbol verweist auf Informationen, die bei Nichtbeachtung möglicherweise zu schweren Verletzungen oder sogar zum Tod schweren Verletzungen oder sogar zum 10d vorsicht durch falsche Handhabung führen können.

Dieses Symbol verweist auf Informationen, die bei Nichtbeachtung möglicherweise zu Verletzungen oder zu Sachschäden durch falsche Handhabung führen können.

### ■Symbole für allgemeine Informationen

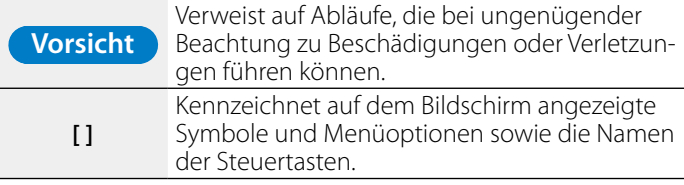

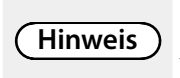

Weist auf Zusatzinformationen und nützliche Tipps zu einem bestimmten Thema hin.

## <span id="page-5-0"></span>**01\_Chapter title Sicherheitshinweise**

Lesen Sie aus Sicherheitsgründen die beiliegenden<br>Dokumente zur richtigen Verwendung dieses Produ sorgrang ducht wenn die alle innweise gelesen naben, in<br>Sie diese Informationen zum späteren Nachschlagen auf. Dokumente zur richtigen Verwendung dieses Produktes sorgfältig duch. Wenn Sie alle Hinweise gelesen haben, heben

### **Warnung Vorsichtsmaßnahmen in Bezug auf Betriebsumgebung und -bedingungen**

Verwenden Sie dieses Produkt nur mit der angegebenen Versorgungsspannung.

Verwenden Sie nur das mitgelieferte USB-Kabel und Netzteil. Die Verwendung anderer USB-Kabel und Netzteile kann Hitze, Brände, Explosionen, Fehlfunktionen sowie Auslaufen von Flüssigkeit zur Folge haben.

Beachten Sie bei der Handhabung des Steckers folgende Vorsichtsmaßnahmen. Bei Nichtbeachtung dieser Vorsichtsmaßnahmen besteht eine Brand- und Stromschlaggefahr.

- Schließen Sie das Netzteil nicht an eine Steckdose an, an die viele andere Geräten angeschlossen sind.
- Stecken Sie den Stecker nicht in eine staubige Steckdose.
- Stecken Sie den Stecker fest in die Steckdose
- Halten Sie den Stecker nicht mit feuchten Händen fest.
- Ziehen Sie nicht am Netzkabel, um den Stecker abzuziehen.

Verwenden Sie das Netzkabel (mitgelieferte UBS-Kabel) nicht, wenn es beschädigt ist. Dies kann zu Brand oder Stromschlag führen.

- • Verändern Sie das Netzkabel nicht.
- Stellen Sie keine schweren Gegenstände auf das Netzkabel.
- Sie dürfen das Kabel nicht biegen und verdrehen oder zu stark daran ziehen.

• Halten Sie das Netzkabel von heißen Elektrogeräten fern.

Ziehen Sie bei Nichtbenutzung des Produktes den Netzstecker. Die Isolierung kann nachlassen, was zu Stromschlag, Brand oder Fehlfunktionen führen kann.

Berühren Sie das Netzteil nicht während eines Gewitters.

Lassen Sie das Produkt nicht an Orten liegen, die extremen Umgebungstemperaturen ausgesetzt sind, z. B. in tropischen Umgebungen, in Fahrzeugen mit geschlossenen Fenstern, im direkten Sonnenlicht oder vor Klimaanlagen oder Heizkörpern. Verwenden Sie das Produkt außerdem nicht an Orten, die plötzlichen Temperaturänderungen ausgesetzt sind. Dadurch können Brände, Fehlfunktionen oder Beschädigungen auftreten.

Verwenden Sie das Produkt nicht an Orten, an denen es nass werden oder Feuchtigkeit ausgesetzt werden kann, z. B. im Bad oder in der Dusche. Andernfalls bestehen Brand- und Stromschlaggefahr.

Legen Sie das Produkt nicht an Orten ab, die Rauch, Dampf, hoher Luftfeuchtigkeit oder Staub ausgesetzt sind, beispielsweise in der Küche oder in der Nähe von Raumbefeuchtern. Andernfalls können Brände, Stromschläge auftreten oder die Bildqualität könnte sich verschlechtern.

Decken Sie das Produkt oder das Netzteil während des Betriebs nicht mit einem Tuch oder ähnlichem Material ab. Andernfalls könnte sich das Gehäuse aufgrund von Hitze oder Feuer verformen.

Setzen Sie die Kamera nicht längere Zeit direktem Sonnenlicht aus. Andernfalls könnte der gebündelten Lichtstrahl einen Brand oder eine Explosion erzeugen.

#### **Warnung Warnung Vorsichtsmaßnahmen bei der Produktbenutzung**

**01\_Chapter title**

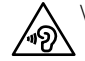

△ Verwenden Sie das Produkt nicht gleich am Anfang mit einer hohen Lautstärke. Andernfalls kann dies Hörschäden verursachen. Verringern Sie die Lautstärke, bevor Sie das Produkt abschalten, und erhöhen Sie die Lautstärke erst nach Einschalten des Produktes. Es kann zu dauerhaften Hörschäden kommen, wenn Ohrhörer oder Kopfhörer über einen längeren Zeitraum bei hoher Lautstärke benutzt werden.

Achten Sie darauf, keine metallischen oder brennbaren Gegenstände bzw. Fremdkörper in den Netzanschluss, die Ports oder den Anschluss des Kopfhörermikrofons einzufügen bzw. hineinfallen zu lassen. Diese könnten einen Kurzschluss verursachen und dadurch Brände oder Stromschläge auslösen.

Achten Sie darauf, dass das Produkt nicht mit Lösungsmitteln wie Alkohol, Benzin oder Verdünner in Berührung kommt. Reinigen Sie dieses Produkt außerdem nicht mit einem feuchten Tuch oder Lösungsmitteln. Sollte das Produktgehäuse Risse aufweisen, kann dies zu Stromschlägen, Fehlfunktionen oder Bränden führen.

Nehmen Sie das Produkt nicht auseinander und bauen Sie es auch nicht um. Andernfalls drohen Verletzungen oder Vergiftungen.

Werfen Sie das Produkt nicht ins Feuer und erhitzen Sie das Produkt nicht. Stellen Sie zudem keine brennenden Gegenstände, z. B. Kerzen, in die Nähe des Produktes. Andernfalls bestehen Brand- und Explosionsgefahr.

#### **Warnung Vorsichtsmaßnahmen beim Betrachten von Bildern**

Tragen Sie dieses Produkt nicht, während Sie Auto, Motorrad

oder Fahrrad fahren, kochen oder andere gefährliche Arbeiten verrichten. Dadurch können Unfälle und Verletzungen verursacht werden.

Verwenden Sie dieses Produkt nicht an unsicheren Orten, bspw. auf Treppen oder in großer Höhe. Nutzen Sie das Produkt außerdem nicht, wenn Sie sich an verkehrsstarken oder dunklen Orten befinden. Dadurch können Unfälle und Verletzungen verursacht werden.

Achten Sie auf Ihre Umgebung, wenn Sie während des Betrachtens von Bildern am Produkt umherlaufen. Wenn Sie sich zu sehr auf das Bild konzentrieren, können Unfälle, Stürze und Zusammenstöße geschehen.

Beim Betrachten an dunklen Orten fällt es Ihnen aufgrund der Helligkeit des Bildes schwer, Ihre Umgebung zu sehen. Achten Sie auf Ihr Umfeld.

Achten Sie bei Verwendung dieses Produktes an beengten Orten auf Ihr Umfeld.

#### **Warnung Vorsichtsmaßnahmen bei Produktstörungen**

Schalten Sie das Produkt in den folgenden Situationen sofort aus, ziehen Sie den Stecker des Netzteils ab und wenden Sie sich an einen zugelassenen Epson-Händler. Eine weitere Benutzung unter diesen Bedingungen kann Brände oder Stromschläge verursachen. Versuchen Sie nicht, dieses Produkt eigenhändig zu reparieren.

- Wenn Sie Rauch sehen oder merkwürdige Gerüche oder Geräusche wahrnehmen.
- Wenn Wasser oder Fremdkörper in das Produkt gelangen.
- Wenn das Produkt fallengelassen wurde oder das Gehäuse beschädigt wurde.

#### **01\_Head A Warnung Vorsichtsmaßnahmen in Bezug auf die WLAN-Funktion**

**01\_Chapter title**

wenn Sie das Produkt zu Orten mitnehmen, an denen keine elektromagnetischen Wellen vorhanden sein dürfen, beispielsweise in Flugzeugen oder in Krankenhäusern, dann halten Sie sich bitte an die Anweisungen dieses betreffenden Ortes und schalten Sie das Produkt aus oder deaktivieren die Bluetooth- oder WLAN-Funktion. Verwenden Sie die Bluetoothoder WLAN-Funktion nicht in der Nähe automatisch gesteuerter Geräte, z. B. automatische Türen oder Feuermelder. Deaktivieren Sie vor dem Abschalten des Produktes die automatische Einschaltfunktion. Elektromagnetische Wellen können medizinische Ausrüstung auf elektromagnetische Weise stören oder Fehlfunktionen der Ausrüstung verursachen.

Beachten Sie bei der Verwendung von Bluetooth oder WLAN in medizinischen Einrichtungen bitte Folgendes.

- Nehmen Sie das Produkt nicht mit in Operationssäle, auf Intensivstationen oder in kardiologische Abteilungen.
- Schalten Sie das Produkt oder deaktivieren Sie die elektromagnetischen Wellen, wenn Sie sich auf einer Krankenstation befinden.
- Schalten Sie dieses Produkt aus oder deaktivieren elektromagnetischen Wellen überall dort, wo medizinische Elektronikgeräte vorhanden sind.
- Halten Sie alle Regeln von medizinischen Einrichtungen ein, die die Nutzung von elektromagnetische Wellen erzeugenden Geräten oder die Nutzung derartiger Geräte in bestimmten Bereichen untersagen.
- Deaktivieren Sie vor dem Abschalten des Produktes die automatische Einschaltfunktion.

Wenn bei Ihnen ein Herzschrittmacher oder Defibrillator implantiert ist, müssen Sie einen Abstand von mindestens 22 cm zwischen diesem Produkt und dem implantierten Gerät

einhalten, wenn Sie Bluetooth oder WLAN nutzen. Achten Sie vor der Verwendung darauf, dass sich keine Person mit einem Herzschrittmacher in Ihrer Nähe befindet, und schalten Sie dieses Produkt an überfüllten Orten aus, z. B. in einem Zug, oder deaktivieren Sie die elektromagnetischen Wellen.

#### **Vorsicht Vorsichtsmaßnahmen in Bezug auf Betriebsumgebung und -bedingungen**

Legen Sie das Produkt nicht an Orten ab, die Vibrationen oder Stößen ausgesetzt sind.

Überzeugen Sie sich von der Sicherheit Ihrer Umgebung und lassen Sie beim Tragen des Headsets keine zerbrechlichen Gegenstände gleich neben Ihnen liegen. Bei Betrachten eines Films könnten Sie sich unbewusst bewegen und dabei in der Nähe befindliche Gegenstände beschädigen oder jemanden verletzen.

Legen Sie das Produkt nicht in die Nähe von Hochspannungsleitungen oder magnetisierten Gegenständen. Andernfalls kann dies Fehlfunktionen verursachen.

Achten Sie bei Wartungsarbeiten darauf, den Stecker des Netzteils und alle Kabel abzuziehen. Andernfalls droht Stromschlaggefahr.

Stoppen den Ladevorgang des Akkus, wenn er nach der angegebenen Ladezeit noch nicht abgeschlossen ist. Wird der Ladevorgang fortgesetzt, könnte Flüssigkeit auslaufen oder Hitze, eine Explosion oder ein Brand entstehen.

#### **Vorsicht Vorsichtsmaßnahmen bei der Produktbenutzung**

Halten Sie die Steuerung gut fest, oder stellen Sie sie auf einen stabilen Untergrund, und stellen Sie sicher, dass die Kabel keiner starken Zugbelastung ausgesetzt sind. Fällt das Headset aufgrund

des Gewichts der Steuerung herunter<br>oder Fehlfunktionen zur Folge haben. des Gewichts der Steuerung herunter, kann dies Verletzungen

Entsorgen Sie das Produkt gemäß den vor Ort geltenden Gesetzen und Vorschriften.

**01\_Chapter title**

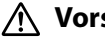

#### **Vorsicht Vorsichtsmaßnahmen beim Betrachten von Bildern**

Machen Sie stets regelmäßige Pausen, wenn Sie Bilder mit dem Produkt betrachten. Längeres Betrachten von Bildern kann die Augen ermüden. Wenn Sie sich auch nach einer Pause noch müde oder unwohl fühlen, beenden Sie umgehend die Betrachtung.

Lassen Sie das Produkt nicht fallen oder beanspruchen Sie es nicht mit unnötigem Kraftaufwand. Wenn das Produkt außerdem aufgrund von Aufprall beschädigt wird, z. B. Fall, verwenden Sie das Produkt nicht weiter. Eine weitere Benutzung dieses Produktes kann zu Verletzungen aufgrund von Glassplittern führen.

Achten Sie beim Tragen des Produkts auf die Kanten des Gestells. Halten Sie außerdem Ihre Finger nicht zwischen die beweglichen Teile des Produktes, z. B. die Scharniere. Andernfalls können Sie sich verletzen.

Achten Sie darauf, das Produkt korrekt zu tragen. Bei falscher Nutzung könnte Ihnen übel werden.

Dieses Produkt sollte nur für die in den Anleitungen angegebenen Zwecke verwendet werden. Jegliche zweckentfremdete Benutzung könnte zu Verletzungen führen.

Wenn ein Problem oder eine Fehlfunktion auftritt, stellen Sie die Benutzung dieses Produktes sofort ein. Eine weitere Benutzung dieses Produktes kann zu Verletzungen oder Übelkeit führen.

Setzen Sie dieses Produkt nicht mehr auf, wenn Sie beim Tragen des Produktes ein anomales Gefühl auf der Haut spüren, und wenden Sie sich an Ihren örtlichen Hautarzt. Manchmal kann die Beschichtung oder das Material des Produktes Allergien auslösen.

Wie ein 3D-Bild wahrgenommen wird, ist individuell unterschiedlich. Beenden Sie die Nutzung der 3D-Funktion, wenn Sie sich dabei unwohl fühlen oder die Bilder nicht dreidimensional wahrnehmen. Weiteres Betrachten von 3D-Bildern kann Übelkeit hervorrufen.

Kinder (insbesondere unter dem Grundschulalter) sollten das Produkt nicht benutzen, da sich ihr Sehvermögen noch entwickelt.

Verwenden Sie das Produkt nicht, wenn Sie lichtempfindlich sind oder sich unwohl fühlen. Andernfalls können sich diese Symptome verschlimmern.

Verwenden Sie dieses Produkt nicht, wenn Sie schon mal unter Augenerkrankungen hatten. Andernfalls können sich Symptome wie Strabismus, Amblyopie oder Anisometropie verstärken.

Schauen Sie unabhängig von der Tönung der Gläser beim Tragen des Produktes nicht direkt ins Sonnenlicht oder in helle Lampen. Andernfalls kann dies zu Augenverletzungen führen.

#### **Vorsicht Vorsichtsmaßnahmen bei Produktstörungen**

Wenden Sie sich für den Austausch von Akkus an einen zugelassenen Epson-Händler.

Auf dem Produkt gespeicherte Daten können verlorengehen oder beschädigt werden, wenn das Produkt Fehlfunktionen aufweist oder repariert wird. Epson haftet auch während der Garantiezeit nicht für den Verlust oder die Beschädigung von Daten.

## <span id="page-9-0"></span>**Vorbereitung**

## **01\_Head A Name und Funktionen von Einzelteilen**

EPSON

#### **Steuerung**

### **Trackpad**

Zum Bedienen des Produktes mit Ihrem Finger berühren.

➡**["Trackpad verwenden" auf Seite 17](#page-16-1)**

### **microSD-Karteneinschub**

Fügen Sie eine handelsübliche microSD-Karte ein.

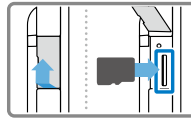

### **Umschalttaste**

Schaltet die ausgeführte Aktion bei Betätigung der Aufwärts-/Abwärtstaste zwischen Lautstärkeregelung, Helligkeitseinstellung und Wechsel zwischen 2D/3D-Modus um.

### **MENÜ-Taste**

Ruft die für den aktuellen Bildschirm verfügbaren Menüs auf.

### **Taste HOME**

Drücken, um zum Startbildschirm zurückzukehren.

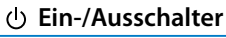

Zum Ein- und Ausschalten des Produktes nach [ ( ) ] schieben. Zum Ein- und Ausschalten der Tastensperre zur anderen Seite schieben.

#### ➡**["Ein- und ausschalten" auf Seite 15](#page-14-1)**

### **LED-Anzeige**

Zeigt den Status des Produktes an. ➡**["Zum Verständnis der LED-Anzeige" auf](#page-12-1)  [Seite 13](#page-12-1)**

### **Micro-USB-Anschluss**

Zum Anschließen des mitgelieferten USB-Kabels.

### **Aufwärts-/Abwärtstasten**

Zum Anpassen der Lautstärke. Drücken Sie Umschalttaste zum Umschalten des Modus zwischen Lautstärkeregelung, Helligkeitseinstellung und Wechsel zwischen 2D/3D-Modus.

### **Taste ZURÜCK**

Zeigt den vorherigen Bildschirm an.

#### Headset

#### **Stumm-Auslöser**

**01\_Chapter title**

Indem Sie hier zweimal tippen, können Sie die Stummschaltung aktivieren, wodurch die Wiedergabe vorüberge hend unterbrochen wird (Bild und Ton werden ausgeblendet). Weitere Einzel heiten zur Aktivierung der Stummschal tung finden Sie in der Referenzanlei tung.

#### **Kamera/Anzeige**

Zum Aufnehmen von Bildern und Filmen. Die Anzeige blinkt, wenn die Kamera in Betrieb ist.

➡**["Vorinstallierte Anwendungen" auf](#page-21-0) [Seite 22](#page-21-0)**

### **Getönter Aufsatz**

Schirmt das Produkt vor übermäßigem Umgebungslicht ab. Die Dunkelheit der getönten Aufsatzes ändert sich je nach Umgebung und angezeigtem Bild.

### **Headset-Verbindungsanschluss**

Zum Anschließen an die Steuerung. ➡**"Aufladen" auf Seite 12**

**B ü g e l**

Klappen Sie die Bügel zum Aufset zen auf.

➡**["Tragen des Headsets" auf Seite 13](#page-12-2)**

#### **Nasenpolster**

Durch Änderung von Breite und Position der Polster können Sie die Höhe der Gläser anpassen.

#### **Kopfhörermikrofonansch l u s s**

Zum Anschließen von Kopfhörermi krofonen. Sie können auch han delsübliche Kopfhörermikrofone an schließen. Sie können kein Mikrofon anschließen.

➡**["Tragen des Headsets" auf Seite 13](#page-12-2)**

## **01\_Head A Aufladen**

<span id="page-11-0"></span>**01\_Chapter title**

Zum Zeitpunkt des Erwerbs ist das Produkt nicht voll aufgeladen. Laden Sie es vor der Benutzung auf.<br>. Dieser Abschnitt erklärt, wie Sie das Gerät mit dem Netzteil aufladen. Der erstmalige Ladevorgang dauert etwa 5 Stunden.

#### A **Verbinden Sie das Headset und die Steuerung.**

Stecken Sie das Headset-Verbindungskabel so weit in den Headset-Verbindungsanschluss der Steuerung, bis es mit einem Klickton einrastet.

#### **B** Verbinden Sie die Steuerung und das Netzteil.

Verbinden Sie die Steuerung und das Netzteil mit dem USB-Kabel.

#### **C** Stecken Sie das Netzteil in eine Steckdose.

Die LED-Anzeige blinkt hellblau.

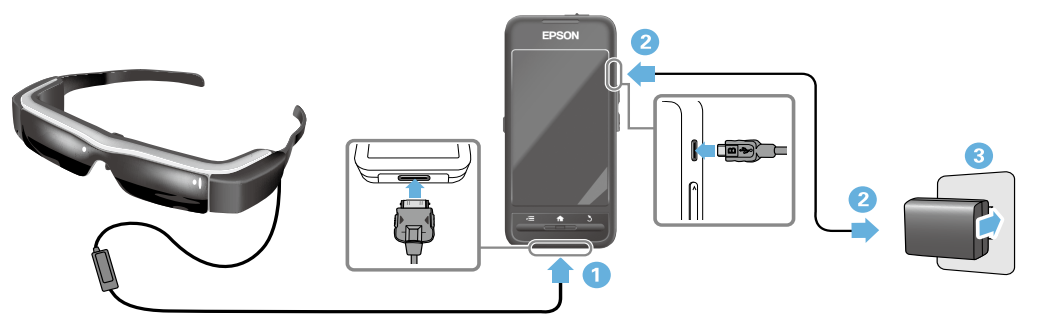

Der Ladevorgang ist abgeschlossen, wenn die LED-Anzeige aufhört zu blinken und hellblau leuchtet. Trennen Sie das Netzteil und das USB-Kabel.

Die Akkunutzungszeit beträgt etwa sechs Stunden. Die Akkunutzungszeit kann je nach laufenden Anwendungen und Umgebungsbedingungen variieren.

## <span id="page-12-1"></span>**01\_Head A Zum Verständnis der LED-Anzeige**

<span id="page-12-0"></span>**01\_Chapter title**

Produktes an. Farbe und Status der LED-Anzeige zeigen den Status des

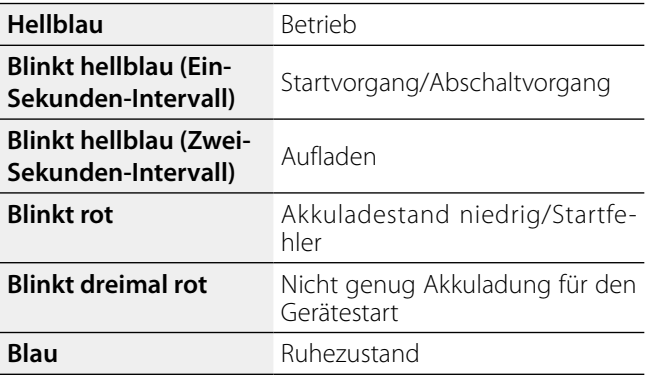

## <span id="page-12-2"></span>**Tragen des Headsets**

**A** Klappen Sie die Bügel mit beiden Händen auf und **setzen Sie das Headset auf.**

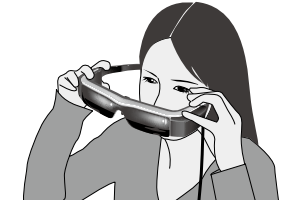

### **Vorsicht**

Klappen Sie die Headset-Bügel nicht mit zu viel Kraft auf.

### **Hinweis**

Wenn das Headset beim Tragen nicht gut sitzt, bringen Sie die mitgelieferten Ohrbügel an. Richten Sie die Ohrbügel für einen guten Sitz nach vorne oder hinten aus.

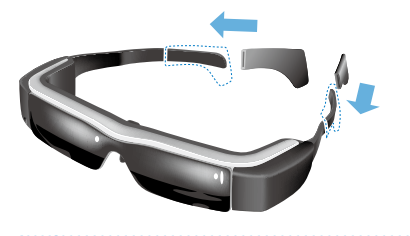

### **<sup>2</sup>** Passen Sie Breite und Position der Nasenpolster an, **damit sich die Gläser auf Augenhöhe befinden.**

damit sich die Glaser der Augenhone bemiden.<br>Passen Sie die Höhe so an, dass Bilder bequem betrachtet werden können. Passen Sie die Nasenpolster der Form Ihrer Nase an.

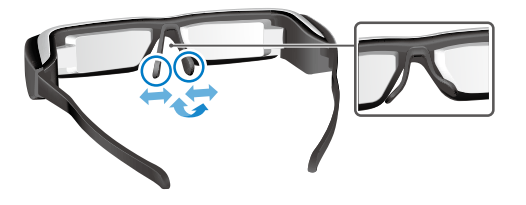

**01\_Chapter title**

#### **C** Schließen Sie das Kopfhörermikrofon am **Kopfhörermikrofonanschluss an.**

Bringen Sie das Kopfhörermikrofon an, bevor Sie das Produkt aufsetzen oder Inhalte wiedergeben. Möglicherweise hören Sie beim Trennen oder Anschließen des Kopfhörermikrofons während der Wiedergabe von Inhalten ein Rauschen.

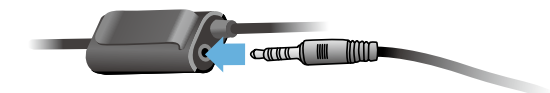

D **Bringen Sie das Kopfhörermikrofon an.**

### Für Brillenträger

Das Headset kann über einer Brille getragen werden, die maximal 145 mm breit ist.

### **Hinweis**

Passen Sie die Nasenpolster wie nachstehend dargestellt an.

• Ziehen Sie an den Nasenpolstern, sodass sie auf Ihrer Nase über dem Brillengestell sitzen.

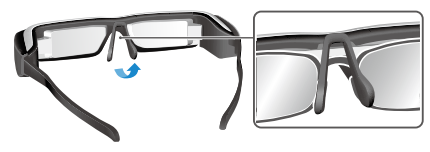

• Biegen Sie die Nasenpolster zusammen, sodass sie in der Lücke zwischen dem Brillengestell auf Ihrer Nase liegen.

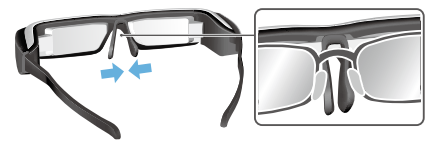

• Spreizen Sie die Nasenpolster, sodass sie gegen die Gläser gedrückt werden.

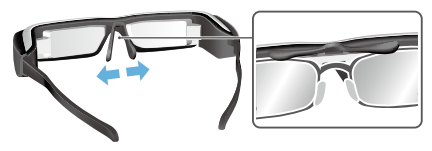

Mit Hilfe der mitgelieferten Gläserhalterung können Sie das<br>Headset ohne die Probleme tragen, die üblicherweise mit dem Tragen eines Headsets über eine Brille einhergehen. Headset ohne die Probleme tragen, die üblicherweise mit

<span id="page-14-0"></span>**01\_Chapter title**

Wenden Sie sich zur Anpassung maßgeschneiderter Gläser in die Gläserhalterung an Ihren örtlichen Optiker und bringen Sie sie am Headset an. (Die Kosten für die Gläser trägt der Benutzer. Je nach Optiker können möglicherweise keine maßgeschneiderten Gläser in der Gläserhalterung installiert werden.)

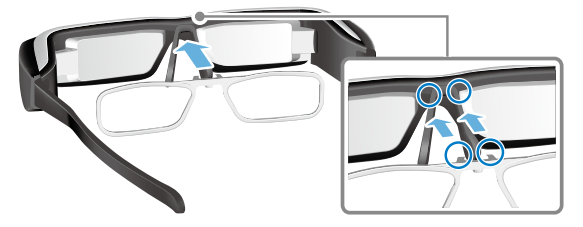

**Von der Gläserhalterung unterstützte Gläser**

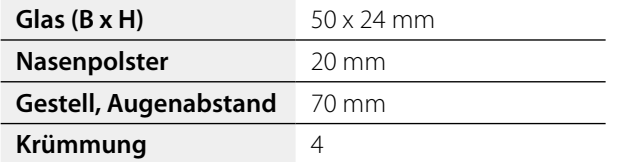

### **Hinweis**

Möglicherweise können Sie bei Verwendung spezieller Gläser, z. B. gefärbte, verspiegelte oder polarisierte Gläser, keine Bilder betrachten.

## <span id="page-14-1"></span>**Ein- und ausschalten**

#### <span id="page-14-2"></span>Einschalten

## **Hinweis**

Prüfen Sie vor Einschalten des Produktes den Akkuladestand.

### ➡**"Aufladen" auf Seite 12**

**A** Schieben Sie den Ein-/Ausschalter nach [(b) ] und **halten ihn dort, bis die LED-Anzeige hellblau leuchtet.**

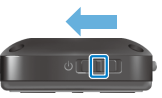

Die LED-Anzeige blinkt beim Start hellblau. Der Startvorgang ist abgeschlossen, wenn die Anzeige aufhört zu blinken und hellblau leuchtet. Setzen Sie das Headset auf und prüfen Sie, ob der Startbildschirm angezeigt wird.

## **Hinweis**

• Beachten Sie folgende Informationen zur Nutzung des Trackpads.

### ➡**["Trackpad verwenden" auf Seite 17](#page-16-1)**

#### **• Bildschirm ausschalten, während das Produkt eingeschaltet ist (Ruhezustand)**

Wenn Sie den Fin-/Ausschalter kurz nach [ (<sup>I</sup>) 1 schieben, aktiviert das Produkt den Ruhezustand und die LED-Anzeige leuchtet blau. Sie können den Ruhezustand beenden,

indem Sie den Ein-/Ausschalter noch einmal kurz nach [ **Ů** ]<br>schieben schieben.

02\_\_lead **• Steuervorgänge deaktivieren (Tastensperre)**

Schieben Sie den Ein-/Ausschalter zur Aktivierung der Tastensperre nach die der [ $\bigcirc$ ]-Seite gegenüberliegenden Seite. Zur Freigabe der Tastensperre schieben Sie den Ein-/ Ausschalter in die Mitte.

#### Ausschalten

**A** Schieben Sie den Ein-/Ausschalter nach [(b)] und **halten ihn dort mindestens eine Sekunde.**

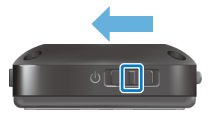

**01\_Chapter title**

Der [Ausschalten]-Bildschirm erscheint.

**Berühren Sie das Trackpad, schieben Sie [ 8 ] auf [OK] und tippen Sie dann zur Bestätigung auf das Trackpad.**

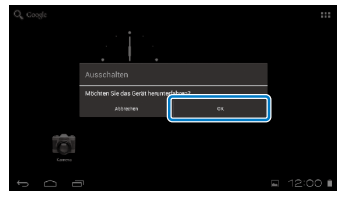

Das Gerät schaltet sich aus.

### **Hinweis**

Falls das Produkt abstürzt, können Sie über eine der folgenden Methoden eine Abschaltung erzwingen.

- Schieben Sie den Ein-/Ausschalter nach  $\Box$  I und halten ihn dort mindestens acht Sekunden.
- Halten Sie die Reset-Taste mit einem dünnen Gegenstand mindestens zwei Sekunden lang gedrückt.

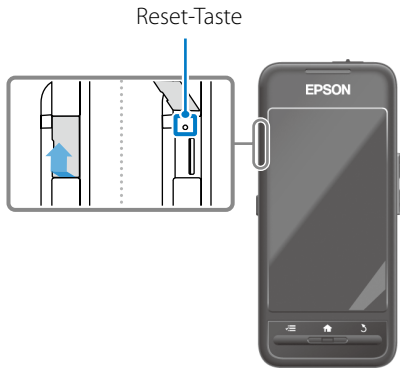

### **Vorsicht**

Erzwingen Sie eine Abschaltung nur, wenn das Produkt abgestürzt ist. Gespeicherte Daten und Einstellungen könnten dabei verloren gehen.

## <span id="page-16-1"></span><span id="page-16-0"></span>**01\_Head A Trackpad verwenden**

Dieser Abschnitt erklärt, wie Sie das Produkt mit dem Trackpad bedienen.

Wenn Sie das Trackpad mit Ihrem Finger berühren, erscheint ein Zeiger auf dem Bildschirm. Verschieben Sie den Zeiger zum Bedienen des Produktes.

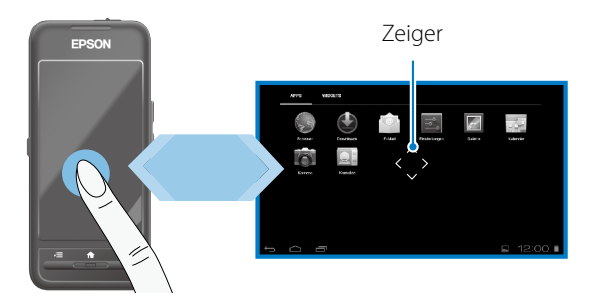

#### Bedienmethoden

#### ■Tippen

Schieben Sie den Zeiger auf ein Symbol oder Anzeigeelement und tippen Sie das Trackpad an. Auf diese Weise werden Anwendungen ausgeführt und Elemente ausgewählt.

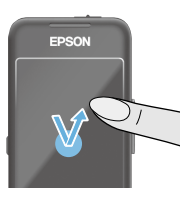

Zeigerformat:

### ■Ziehen

Berühren Sie das Trackpad etwa eine Sekunde lang, um das Symbol oder Anzeigeelement auszuwählen, und ziehen Sie dann Ihren Finger über das Trackpad, um es zu verschieben. Auf diese Weise verschieben Sie Symbole, blättern Bildschirme vor und zurück oder ändern diese.

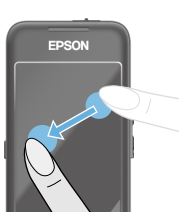

Zeigerformat:

### ■Schnippen

Wischen Sie mit Ihrem Finger in einer ziehenden Bewegung bzw. wischen Sie mit zwei Fingern über das Trackpad.

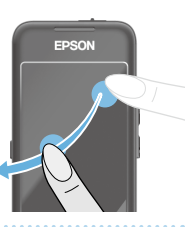

## ■ Auseinanderziehen

**01\_Chapter title**

vergroßern sie die Bildanzerge, mat Vergrößern Sie die Bildanzeige, indem

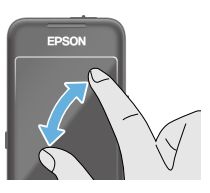

### ■Zusammenführen

Verkleinern Sie die Bildanzeige, indem Sie zwei Finger zusammenführen.

### **Kreuztastenfunktion**

Hiermit können Sie ausgewählte Elemente verschieben und bestätigen.

### ■Aufwärts-/Abwärtstasten

Ziehen Sie Ihren Finger längs der Bildschirmkante nach oben oder unten, um ausgewählte Elemente nach oben oder unten zu schieben. Halten Sie Ihren Finger an einer Stelle, wenn Sie über die aktuelle Bildschirmansicht hinaus nach oben oder unten gelangen möchten.

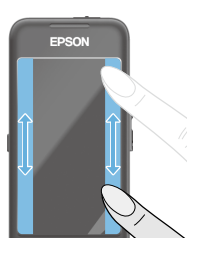

### ■Links-/Rechtstasten

Ziehen Sie Ihren Finger längs der Bildschirmkante nach rechts oder links, um ausgewählte Elemente nach rechts oder links zu schieben. Halten Sie Ihren Finger an einer Stelle, wenn Sie über die aktuelle Bildschirmansicht hinaus nach links oder rechts gelangen möchten.

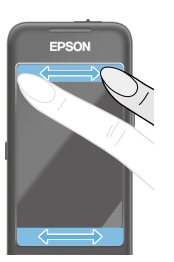

#### ■Auswahltaste

Tippen Sie eine beliebige Ecke an, um das ausgewählte Element zu bestätigen.

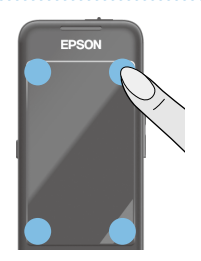

## **Hinweis**

Sie können wählen, ob Folgendes bei Bedienung der Kreuztastenfunktion angezeigt werden soll. Weitere Einzelheiten finden Sie in der Referenzanleitung.

- Aufwärts-/Abwärtsbedienung:  $\begin{bmatrix} 1 \\ 1 \end{bmatrix}$
- Links-/Rechtsbedienung:  $[$   $\blacksquare$   $]$   $[$   $\blacksquare$   $]$
- Auswahl-Bedienung:  $[$   $\bullet$   $]$

## **D** Texteingabe

**01\_Chapter title**

nppen die eine Fostdon an, an der Text eingegeben<br>werden kann, um eine Bildschirmtastatur einzublenden. Tippen Sie eine Position an, an der Text eingegeben Tippen Sie zur Texteingabe auf die Tastatur.

#### **Zeichentyp ändern**

Tippen Sie zum Ändern des Zeichentyps der Tastatur auf die [AB12]-Taste der Tastatur.

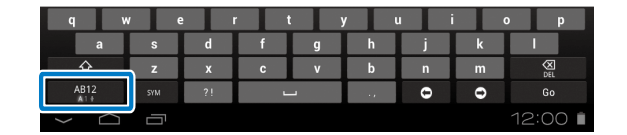

### **Hinweis**

Unter [Einstellungen] - [Nutzer] - [Sprache & Eingabe] können Sie detaillierte Einstellungen vornehmen. Weitere Einzelheiten finden Sie in der Referenzanleitung.

 $\equiv$ 

## **01\_Head A Verwendung des Startbildschirms**

Über den Startbildschirm können Sie Anwendungen ausführen und unterschiedliche Einstellungen verwalten.

Folgender Bildschirm ist der Anfangsbildschirm, den Sie bei der Benutzung dieses Produktes sehen.

Drücken Sie zur Anzeige des Startbildschirms die [ $\bigtriangleup$ ]-Taste.

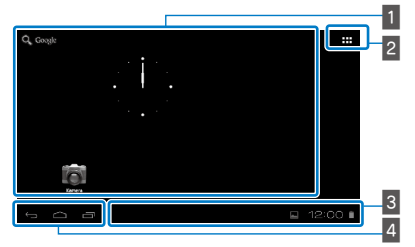

<span id="page-19-0"></span>**01\_Chapter title**

### 1 App/Widget-Bereich

Dieser Bereich ermöglicht Ihnen die Anordnung von Verknüpfungen und Widgets für auf dem Startbildschirm angezeigte Apps.

### $\sqrt{2}$  App/Widget-Liste

Zeigt den Apps/Widgets-Listenbildschirm.

### $\overline{\phantom{a}3\phantom{a}}$  Statusleiste

Zeigt den Status des Produktes an.

#### 4 Virtuelle Tasten

- : Rückkehr zum vorherigen Bildschirm.
- : Zeigt den Startbildschirm an.
- Eurich verwendete Apps an.

### Eine Anwendung ausführen

Führen Sie eine Anwendung aus dem Apps-Listenbildschirm aus.

Startbildschirm

Apps-

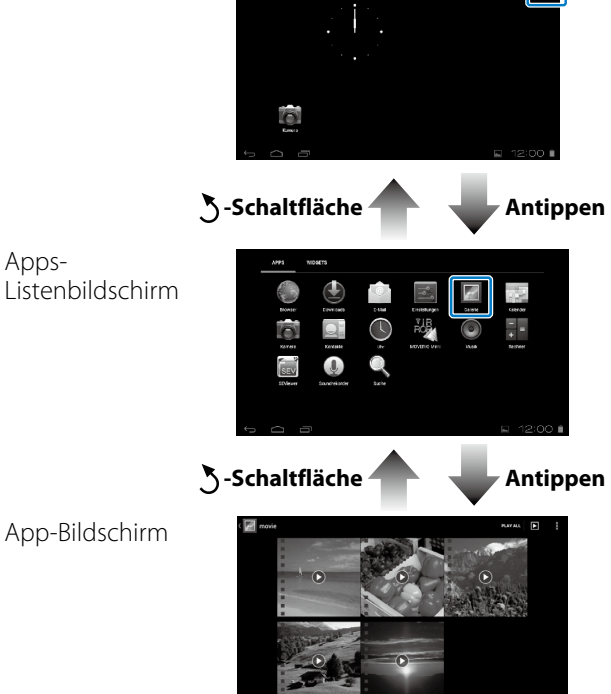

#### **1. Apps und Widgets auf dem Startbildschirm** anordnen

02\_\_lead Wählen Sie im Apps/Widgets-Listenbildschirm die Apps und Widgets, die Sie auf dem Startbildschirm anzeigen möchten, und ordnen Sie sie dann an.

A **Ziehen Sie den Zeiger im Apps/Widgets-Listenbildschirm auf die/das gewünschte App/Widget und halten Sie dann Ihren Finger auf die/das App/Wid- get gedrückt.**

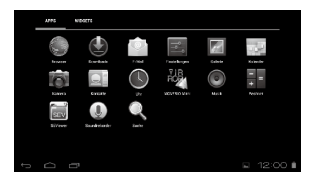

**01\_Chapter title**

Es blendet sich der Bildschirm ein, in dem Sie die Position des Symbols im Startbildschirm wählen können.

#### **Z** Ziehen Sie das Objekt an die Position, an der Sie **das Symbol ablegen möchten, und heben Sie dann Ihren Finger vom Bildschirm ab.**

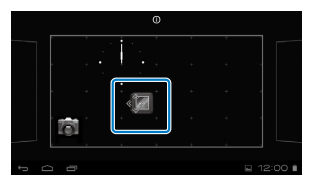

### Apps und Widgets vom Startbildschirm löschen

Löschen Sie Apps und Widgets, die Sie auf dem Startbildschirm abgelegt haben.

A **Halten Sie im Startbildschirm Ihren Finger auf die/ das App/Widget gedrückt, die/das Sie löschen möchten.**

 $\mathbf{X}$ ] wird im oberen Bildschirmbereich angezeigt.

**2** Ziehen Sie die/das App/Widget, die/das Sie löschen **möchten, auf das [ ] und heben Sie dann Ihren Finger vom Bildschirm ab.**

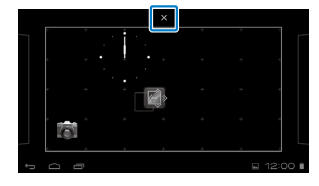

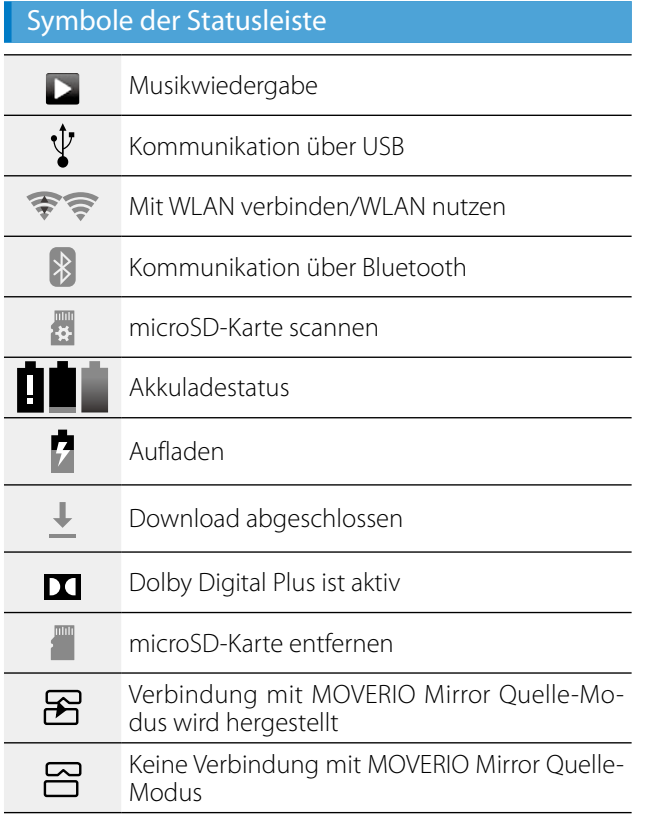

**01\_Chapter title**

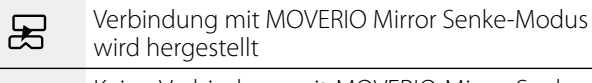

 $\square$ Keine Verbindung mit MOVERIO Mirror Senke-Modus

### <span id="page-21-0"></span>Vorinstallierte Anwendungen

Weitere Details zu den einzelnen Anwendungen finden Sie in der Referenzanleitung.

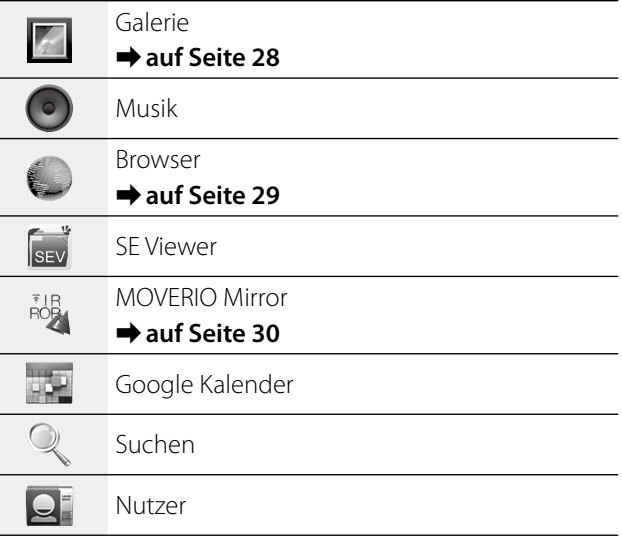

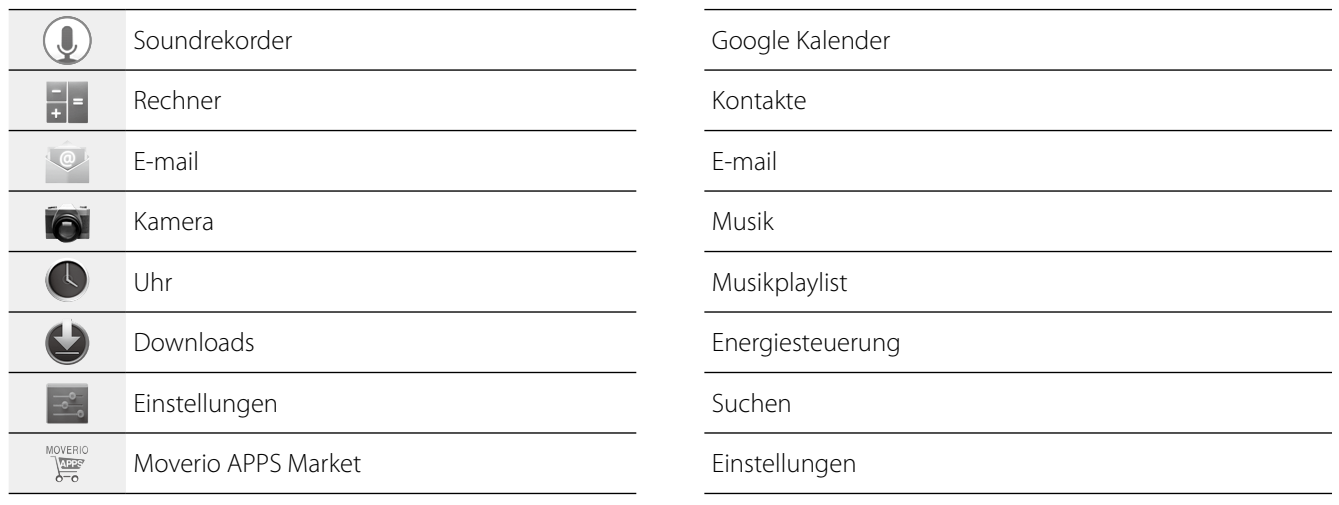

### Verfügbare Widgets

**01\_Chapter title**

Widgets sind kleine Anwendungen, die Informationen auf dem Startbildschirm anzeigen. Folgende Widgets sind für dieses Produkt verfügbar.

Analoguhr

Lesezeichen

MOVERIO Mirror

## **01\_Head A Grundeinstellungen**

<span id="page-23-0"></span>**01\_Chapter title**

Richten Sie folgende Einstellungen ein, bevor Sie das Produkt benutzen.

#### Netzwerk einrichten

Richten Sie die WLAN-Konnektivität so ein, dass sich das Produkt über eine WLAN-Umgebung mit dem Internet verbinden kann.

### **Hinweis**

Prüfen Sie vor der Einrichtung Folgendes.

- • Die SSID (Netzwerkname) für den WLAN-Zugangspunkt oder den öffentlichen WLAN-Dienst, mit dem Sie sich verbinden möchten.
- • Das Kennwort und den Sicherheitstyp des Netzwerks, mit dem Sie sich verbinden möchten.

### **1** Tippen Sie im Startbildschirm auf [ $\mathbf{H}$ ].

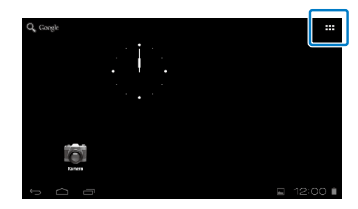

Der Apps-Listenbildschirm wird angezeigt.

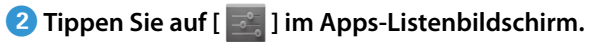

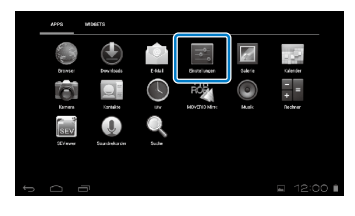

**C** Tippen Sie auf [Drahtlos & Netzwerke] - [WLAN] -**[AUS], sodass die WLAN-Option auf [AN] gesetzt wird.**

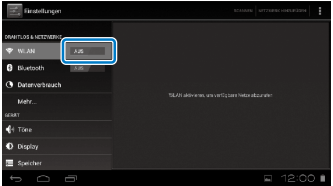

Verfügbare SSIDs (Netzwerknamen) werden angezeigt.

**<sup>0</sup> Tippen Sie auf die SSID (Netzwerkname), mit der Sie sich verbinden möchten.**

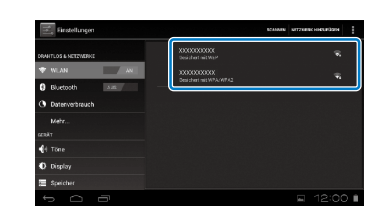

**01\_Chapter title**

**E** Geben Sie das Kennwort ein und tippen Sie dann **auf [Verbinden].**

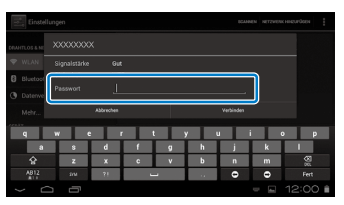

Wenn [ $\widehat{\mathcal{F}}$ ] in der Statusleiste angezeigt wird, ist die Einrichtung abgeschlossen.

### **Hinweis**

• Beachten Sie die nachstehenden Anweisungen zur Texteingabe.

### ➡**"Texteingabe" auf Seite 19**

• Sie können eine SSID manuell hinzufügen, wenn das zu verbindende Netzwerk nicht gefunden wird. Weitere Einzelheiten finden Sie in der Referenzanleitung.

### Sprache festlegen

Sie können die Anzeigesprache einstellen.

**1** Tippen Sie auf [  $\leq$  ] im Apps-Listenbildschirm.

**2** Tippen Sie auf [Nutzer] - [Sprache & Eingabe] -**[Sprache].**

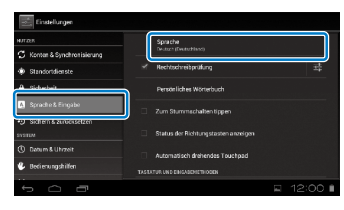

### **C** Tippen Sie auf die gewünschte Sprache.

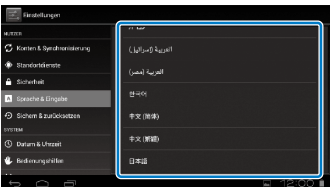

Die Anzeigesprache ändert sich zur ausgewählten Sprache.

## **Datum und Zeit einstellen**

<span id="page-25-0"></span>**01\_Chapter title**

Stellen Sie das Datum und die Uhrzeit ein.<br>'

### **1** Tippen Sie auf [  $\leq$  ] im Apps-Listenbildschirm.

#### **2** Tippen Sie auf [SYSTEM] - [Datum & Uhrzeit] -**[Autom. Datum/Uhrzeit].**

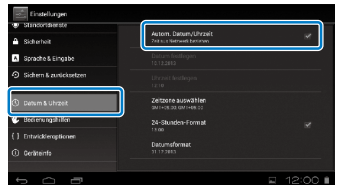

Datum und Uhrzeit werden automatisch eingestellt.

### **Hinweis**

- Ist das Produkt nicht mit dem Internet verbunden. werden Datum und Uhrzeit nicht automatisch eingestellt.
- Wenn Sie Datum und Uhrzeit manuell einstellen, können Sie auch andere Einstellungen festlegen, z. B. Zeitzone und Anzeigeformat. Weitere Einzelheiten finden Sie in der Referenzanleitung.

## **Tipps zum Betrachten**

#### Art der Bildschirmanzeige

Sie können die Größe des Bildschirms entsprechend der Entfernung Ihres Blickpunktes ändern. Wenn sich Ihr Blickpunkt in der Ferne befindet, scheint das Bild weiter entfernt und größer zu sein. Befindet sich Ihr Blickpunkt in der Nähe, scheint das Bild näher und kleiner zu sein. Die wahrgenommene Bildschirmgröße kann individuell unterschiedlich sein.

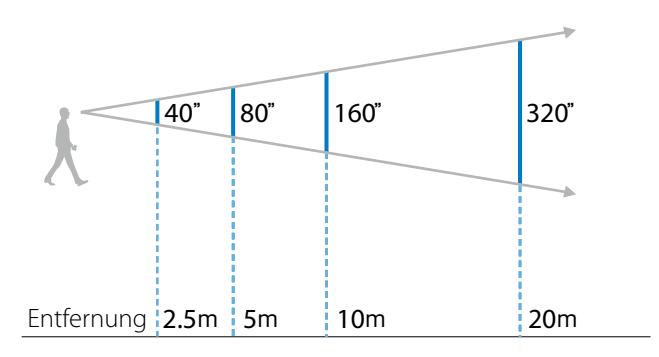

### **Vorsicht**

Es ist schwer, die gesamte Umgebung zu erkennen, wenn Sie mit dem Produkt Bilder betrachten. Lassen Sie keine zerbrechlichen Gegenstände in Ihrer unmittelbaren Umgebung liegen und gehen Sie beim Tragen des Produktes nicht umher.

#### **(Hinweis) Hinweis**

**01\_Chapter title**

- gen Person ab. • Wie ein Bild wahrgenommen wird, hängt von der jeweili-
- Wenn es Abweichungen in der Sehstärke Ihres rechten und linken Auges gibt, können Sie 3D-Bilder möglicherweise nicht richtig sehen.
- Wie ein Bild wahrgenommen wird, kann je nach Umgebungshelligkeit unterschiedlich sein.

#### Getönten Aufsatz austauschen

Durch Anbringen des getönten Ersatzaufsatzes (dunkel) können Sie die Intensität des in das Produkt eintretenden Umgebungslichts reduzieren und damit die Farbsättigung für das Bild erhöhen.

#### **A** Fassen Sie mit Ihrem Finger unter den getönten **Aufsatz und ziehen Sie ihn nach vorne weg.**

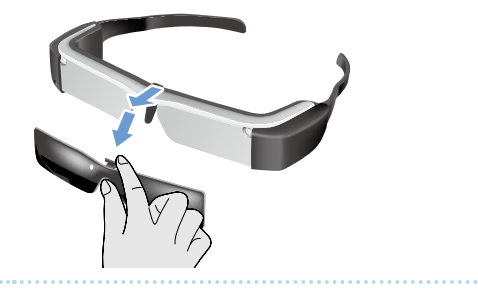

**2** Setzen Sie die Mitte des getönten Ersatzaufsatzes **über die Mitte des Headsets und drücken Sie ihn dann mittig herunter, bis er am Headset einrastet.**

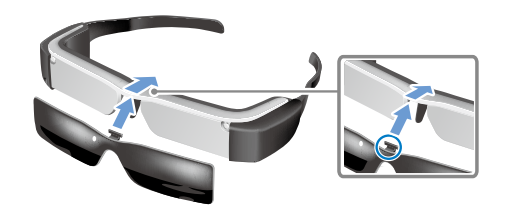

### **Vorsicht**

Wird der getönte Aufsatz zu stark gedrückt oder gezogen, kann er beschädigt werden. Gehen Sie mit dem getönten Aufsatz nicht zu kraftvoll um.

## <span id="page-27-1"></span>**01\_Chapter title Bilder betrachten**

## <span id="page-27-0"></span>**Von einem Computer kopierte** 02\_\_lead **Filme betrachten (Galerie)**

Dieser Abschnitt erklärt, wie Sie auf Ihrem Computer gespeicherte Bilder betrachten. Kopieren Sie Filmdaten von Ihrem Computer zum internen Speicher dieses Produktes oder zu einer handelsüblichen microSD-Karte.

Betrachten Sie die kopierten Daten mit der Galerie.

### **Hinweis**

Prüfen Sie folgende Punkte im Voraus.

- Zum Kopieren von Filmdaten von einem Computer verbinden Sie den Computer über ein USB-Kabel mit diesem Produkt. Der Computer erkennt es als portables Gerät und Sie können die Daten zum internen Speicher oder zu einer microSD-Karte kopieren. Weitere Einzelheiten finden Sie in der Startanleitung.
	- ➡**"Von einem Computer kopierte Filme betrachten" (Startanleitung)**
- Der internen Speicher dieses Produktes besitzt eine Kapazität von 8 GB.
- Eine microSD-Karte ist nicht im Lieferumfang dieses Produktes enthalten. Dieses Produkt unterstützt handelsübliche microSD-Karten (bis 2 GB) und microSDHC-Karten (bis 32 GB). Fügen Sie die Karte im microSD-Kartenschlitz der Steuerung ein und kopieren Sie dann die Daten.

### **1** Tippen Sie auf [  $\blacksquare$  ] im Apps-Listenbildschirm.

Der Galerie-Hauptbildschirm erscheint.

### **2** Tippen Sie die anzuzeigenden Daten an.

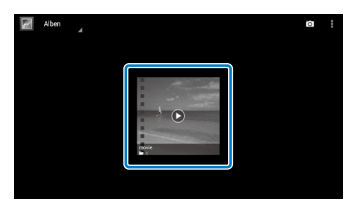

Tippen Sie auf  $\lceil \bigcirc \rceil$ , um den Bildschirm für Anwendungsauswahl anzuzeigen. Tippen Sie für die Datenwiedergabe auf [Google Video Player].

### Bedienvorgänge während der Filmwiedergabe

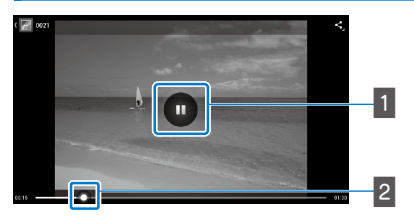

#### **1** Pause

Die Pause-Schaltfläche wird angezeigt, wenn Sie den Bildschirm antippen. Tippen Sie auf  $\lceil \bullet \rceil$ , um die Wiedergabe kurzzeitig zu unterbrechen.

### **B** Filmpositionierung

Ziehen Sie [ $\leftarrow$ ] nach rechts oder links, um die Position zu ändern, ab der Sie die Wiedergabe starten möchten.

## <span id="page-28-0"></span>**Filme von einer Internetseite** 02\_\_lead **ansehen (Browser)**

Dieser Abschnitt erklärt, wie Sie sich mit dem Internet verbinden und Filme von einer Internetseite ansehen.

Stellen Sie über den Browser eine Verbindung zum Internet her.

### **Hinweis**

Prüfen Sie folgende Punkte im Voraus.

<span id="page-28-1"></span>**01\_Chapter title**

- Eine WLAN-Umgebung ist verfügbar.
- Die WLAN-Option ist eingeschaltet.

### ➡**"Grundeinstellungen" auf Seite 24**

### A **Tippen Sie auf [ ] im Apps-Listenbildschirm.**

Der Browser-Bildschirm erscheint.

**2** Tippen Sie auf das URL-Feld und geben einen **Suchbegriff oder eine URL ein.**

➡ **"Texteingabe" auf Seite 19**

### **Hinweis**

Ist das URL-Feld ausgeblendet, tippen Sie das Register an, um es erneut anzuzeigen.

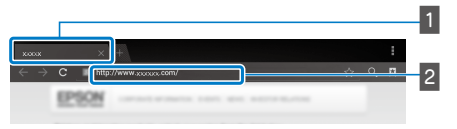

### $\blacksquare$  Register **2** URI-Feld

### Grundlegende Browser-Bedienung

Sie können auf Internetseiten folgende Bedienvorgänge durchführen.

- Antippen: Links und Schaltflächen anklicken.
- Schnippen: Seiten blättern. Schnippen Sie mit zwei Fingern, um langsam zu blättern.
- • Auseinanderziehen/zusammenführen: Eine Seite vergrößern/verkleinern.

### ➡**["Trackpad verwenden" auf Seite 17](#page-16-1)**

### Browser-Menü verwenden

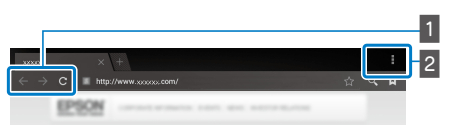

- 1 Zur vorherigen Seite zurückkehren  $[$   $\leftarrow$  ], nächste Seite aufrufen  $\begin{bmatrix} \rightarrow \end{bmatrix}$ , Seite neu laden  $\begin{bmatrix} \mathbf{c} \end{bmatrix}$
- $\sqrt{2}$  Menüliste  $\begin{bmatrix} 1 \\ 1 \end{bmatrix}$

In der Menüliste können Sie neue Register hinzufügen oder Text auf einer Seite durchsuchen.

Weitere Details zu den einzelnen Menüs finden Sie in der Referenzanleitung.

## **01\_Head A Andere Geräte und Bildschirme**  synchronisieren (MOVERIO **Mirror)**

Dieser Abschnitt erklärt, wie Sie dieses Produkt mit Computern, Smartphones und Fernsehgeräten mit Miracast-Unterstützung verbinden. Anschließend können Sie die an Ihrem Computer oder Smartphone wiedergegebenen Inhalte mit diesem Produkt betrachten oder die mit diesem Produkt wiedergegebenen Inhalte mit dem Fernsehgerät ansehen.

Sehen Sie Inhalte mit MOVERIO Mirror an.

### **Hinweis**

Prüfen Sie folgende Punkte im Voraus.

<span id="page-29-0"></span>**01\_Chapter title**

- • Das zu verwendende Gerät unterstützt Miracast.
- [Einstellungen] [Drahtlos & Netzwerke] [Wi-Fi Direct] ist ausgewählt.
- Zur Synchronisierung mit Geräten ohne Miracast-Unterstützung können Sie den mitgelieferten oder optionalen Wireless Mirroring Adapter.
- Verbindungen werden nicht für alle Geräte garantiert.

## **1** Tippen Sie auf [ $\frac{1}{100}$ ] im Apps-Listenbildschirm.

Der MOVERIO Mirror-Hauptbildschirm erscheint.

### **2** Wählen Sie den Verbindungsmodus.

- Wenn Bilder von anderen Geräten empfangen werden: Wählen Sie [Senke].
- Wenn Bilder an andere Geräte gesendet werden: Wählen Sie [Quelle].

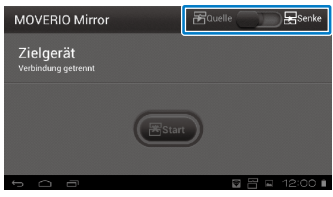

### **B** Tippen Sie auf [Zielgerät].

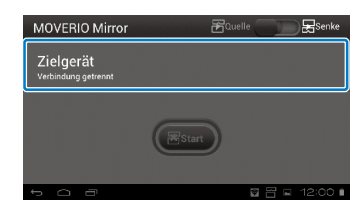

## **<sup>0</sup>3** Stellen Sie eine Verbindung zu den Geräten her.

• Wenn Bilder von anderen Geräten empfangen werden: Prüfen Sie die Kennung dieses Produktes und drücken Sie dann die [ 3 ]-Taste.

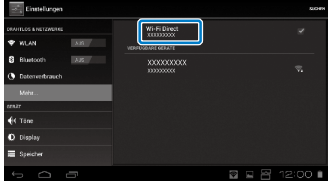

**01\_Chapter title**

• Wenn Bilder an andere Geräte gesendet werden: Tippen Sie auf die Kennung des zu verbindenden Gerätes und drücken Sie dann die [ 3 1-Taste. Der Bildschirminhalt des Produktes wird am verbundenen Gerät angezeigt.

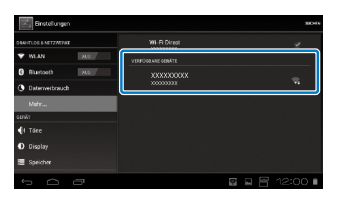

### E **Inhalte wiedergeben**

• Wenn Bilder von anderen Geräten empfangen werden:

Wählen Sie die Kennung dieses Produktes an dem zu verbindenden Gerät. Der Bildschirminhalt des verbundenen Gerätes wird auf dem Bildschirm des Produktes angezeigt.

• Wenn Bilder an andere Geräte gesendet werden:

Führen Sie Galerie aus, um den wiederzugebenden Inhalt zu wählen. Bei der Wahl von Inhalten wird der Bildschirm für Anwendungsauswahl angezeigt.

Wenn Sie [MOVERIO Mirror] wählen, wird der Inhalt am verbundenen Gerät wiedergegeben und der Bildschirm dieses Produktes schaltet sich ab.

Wenn Sie [Google Video Player] wählen, wird der Inhalt an den Bildschirmen dieses Produktes und des verbundenen Gerätes wiedergegeben, aber der Ton wird nur von diesem Produkt ausgegeben.

### **Hinweis**

- Während MOVERIO Mirror läuft, zeigen Symbole in der Statusleiste den Verbindungsstatus und -modus an.
- Durch Ablage von MOVERIO Mirror-Widget auf dem Startbildschirm können Sie den Verbindungsstatus zu den Geräten und den Verbindungsmodus prüfen.

## <span id="page-31-0"></span>**01\_Chapter title Problemlösung**

Prüfen Sie Folgendes, wenn Sie denken, dass ein Prob-<br>Iom verliegt lem vorliegt.

### Das Produkt schaltet sich nicht ein

- Prüfen Sie, ob das Produkt vollständig aufgeladen ist.
- Lässt sich das Produkt aufgrund unzureichender Stromversorgung nicht einschalten, blinkt die LED dreimal rot.
- Ist der Akku ganz leer, schaltet sich die LED nach Beginn des Ladevorgangs nicht gleich sofort ein. Laden Sie das Gerät mindestens 30 Minuten auf.

#### ➡**"Aufladen" auf Seite 12**

• Schieben Sie den Ein-/Ausschalter nach [ (J ] und halten ihn dort, bis die LED-Anzeige hellblau leuchtet. Wenn die LED-Anzeige hellblau blinkt, setzt sich das Produkt in Betrieb. Der Startvorgang ist abgeschlossen, sobald die Anzeige aufhört zu blinken und stattdessen hellblau leuchtet.

#### ➡**["Einschalten" auf Seite 15](#page-14-2)**

- Wenden Sie sich an Ihren örtlichen Kundendienst, falls Sie das Kennwort für die Bildschirmfreigabe vergessen haben sollten. Nach einer Neuinstallation des Betriebssystems setzt sich das Produkt auf seine werkseitigen Standardeinstellungen zurück.
- Ist die Steuerung aufgrund lang anhaltender Nutzung oder der Betriebsumgebung extrem heiß geworden,

schaltet sich dieses Produkt möglicherweise ab. Lassen Sie es sich abkühlen, bevor Sie es wieder einschalten.

#### Es werden keine Filme angezeigt und es wird kein Ton ausgegeben

• Prüfen Sie, ob das Filmformat für die verwendete Anwendung unterstützt wird.

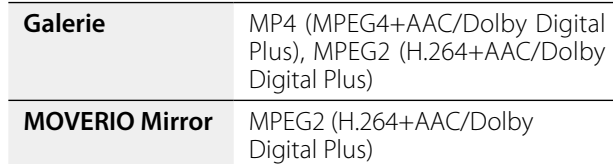

- Unterstützte Fotos (JPEG, PNG, BMP, GIF)
- • Unterstützte Audioformate (WAV, MP3, AAC)
- Werden bei hellblau leuchtender LED keine Bilder angezeigt, ist das Produkt möglicherweise stummgeschaltet. Tippen Sie zur Deaktivierung der Stummschaltung zweimal leicht auf die rechte Seite des Produktes.
- Wird der Inhalt unerwartet stummgeschaltet, deaktivieren Sie die Stummschaltung. Weitere Einzelheiten finden Sie in der Referenzanleitung.
- Verwenden Sie zur Toneingabe das mitgelieferte Kopfhörermikrofon. Empfohlene Kopfhörermikrofone, die mit diesem Produkt verwendet werden können, finden Sie unter [http://www.epson.com.](http://www.epson.com)

## **Bilder sind verschwommen**

**01\_Chapter title**

 $5$ cridice • Schalten Sie zwischen 2D und 3D um.

#### Die Steuerung lässt sich nicht bedienen

- • Sie können die Steuerung nicht bedienen, wenn der Ein-/Ausschalter auf die dem [ (J ]-Symbol gegenüberliegende Position gesetzt ist (Tastensperre aktiviert). Schieben Sie den Schalter in die Mitte.
- Wenn die LED blau leuchtet (Ruhezustand), schieben Sie den Ein-/Ausschalter kurz nach [(י).
- • Weicht die Richtung, in die sich der Zeiger bewegt, von der Trackpad-Bedienung ab, ist möglicherweise die Rotationseinstellung der Steuerung aktiviert. Tippen Sie im Apps-Listenbildschirm auf  $\lceil \frac{3}{2} \rceil$  und prüfen Sie dann [Sprache & Eingabe] - [Automatisch drehendes Touchpad].

#### Ich kann keine Netzwerkverbindung herstellen

- Prüfen Sie, ob auf ein Zugriff auf die WLAN-Umgebung, in der Sie das Produkt nutzen, möglich ist.
- Prüfen Sie, ob die WLAN-Einstellung des Produktes eingeschaltet ist. Schalten Sie die WLAN-Funktion ein.

#### ➡**"Grundeinstellungen" auf Seite 24**

#### **Bei Verwendung zuhause**

- Stellen Sie sicher, dass der WLAN-Router oder Zugangspunkt eingeschaltet ist.
- Prüfen Sie SSID und das Sicherheitskennwort des WLAN-Routers oder des Zugangspunktes. Weitere Einzelheiten entnehmen Sie bitte der dem WLAN-Router oder dem Zugangspunkt beigefügten Dokumentation.

#### **Bei Verwendung eines öffentlichen WLAN-Dienstes**

- Prüfen Sie, ob der öffentliche WLAN-Dienst verfügbar ist.
- • Möglicherweise müssen Sie zur Nutzung des öffentlichen WLAN-Dienstes einen Vertrag mit dem Serviceanbieter abschließen.

#### Wie beziehe ich Apps?

Im Moverio APPS Market können Sie von diesem Produkt unterstützte Anwendungen finden. Stellen Sie sicher, dass Sie mit dem Internet verbunden sind, und tippen Sie dann im Apps-Listenbildschirm auf [  $\sqrt{\frac{1}{2}}$ ].

#### Wartung

Wenn Sie Staub auf dem Bild oder ein unscharfes Bild sehen, achten Sie darauf, dass die Gläser frei von Staub und Fingerabdrücken sind.

Sind die Gläser verstaubt oder verschmutzt, reinigen Sie sie vorsichtig mit einem weichen Tuch.

## <span id="page-33-0"></span>**01\_Chapter title Technische Daten**

## **01\_Head A** ■**Hauptspezifikationen**

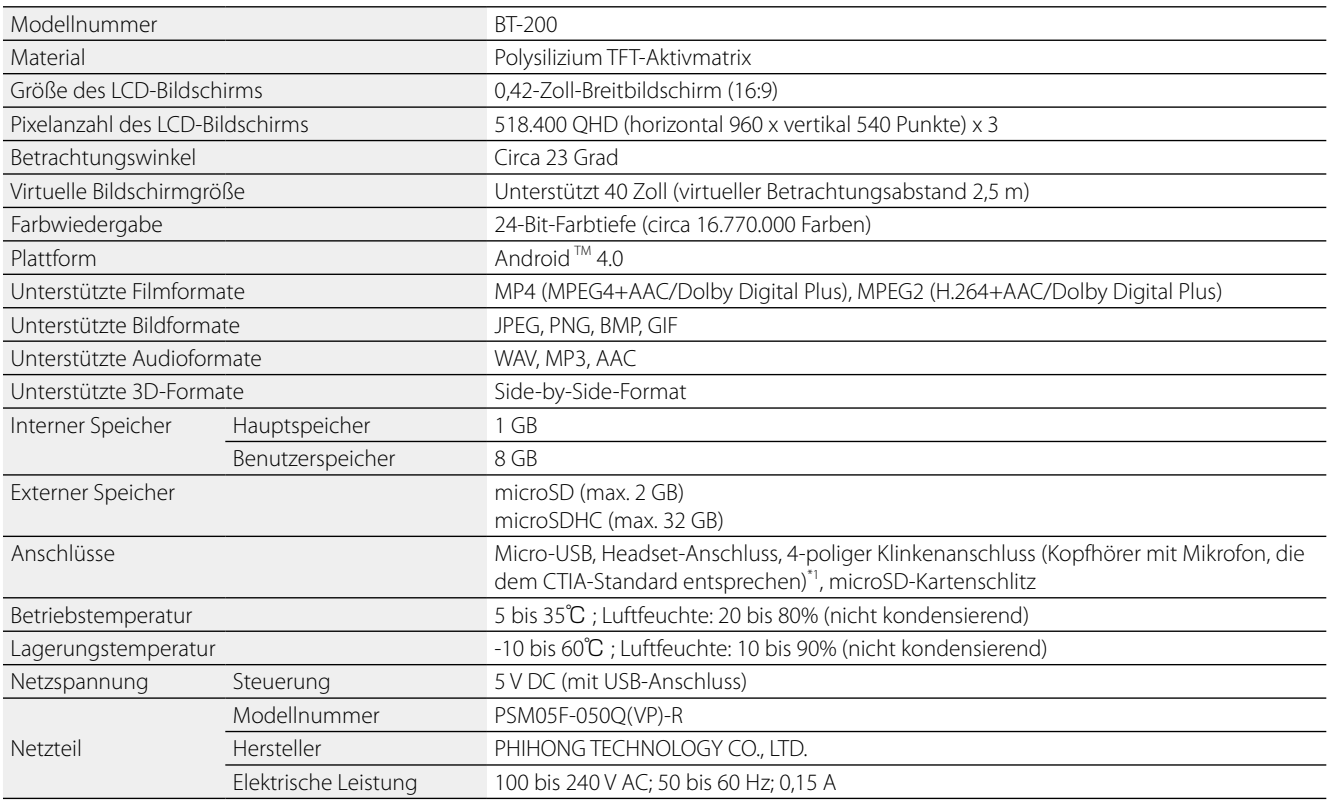

\*1 Der Betrieb könnte bei Verwendung eines Adaptersteckers eingeschränkt sein.

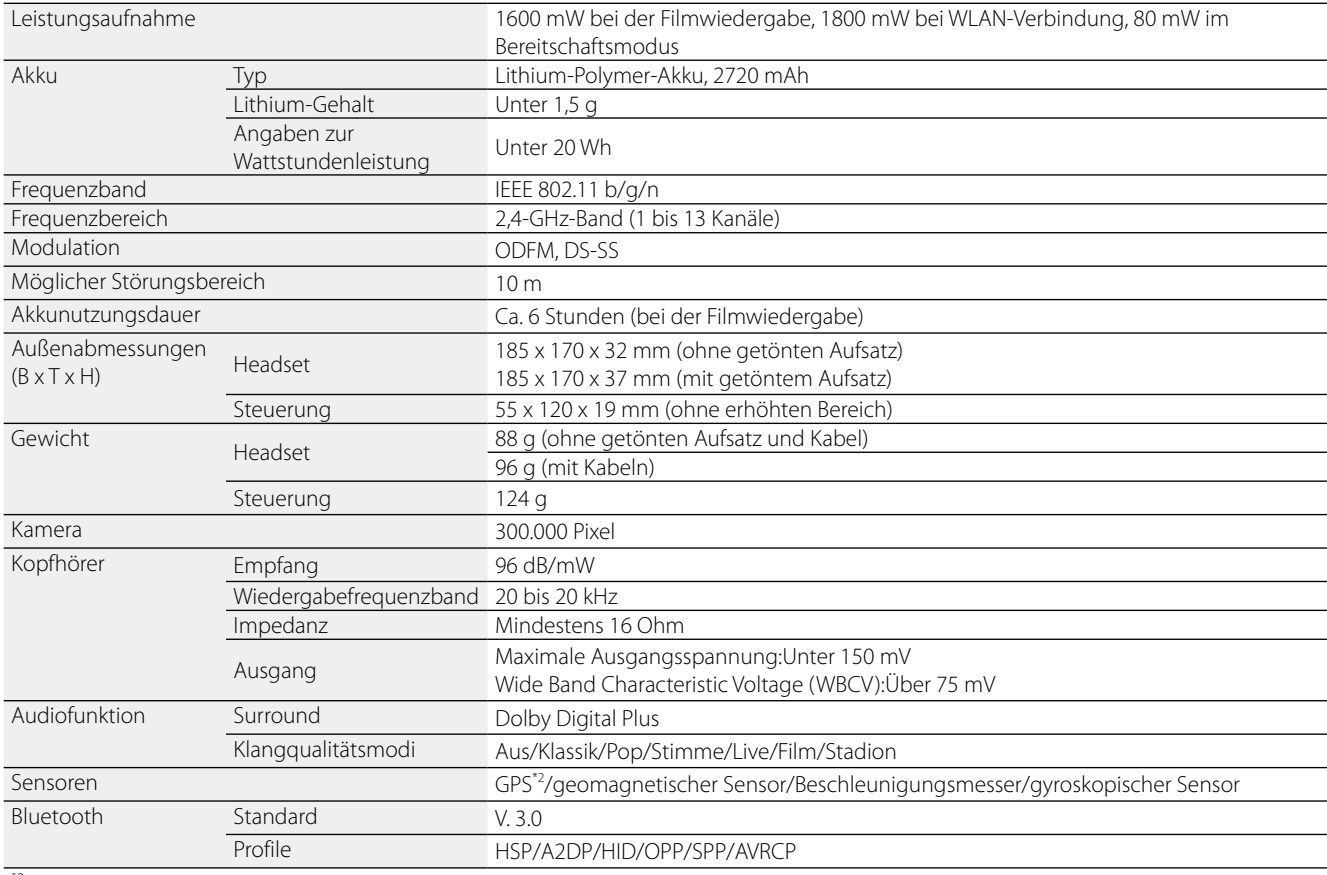

\*2 Das GPS bezieht Satelliteninformationen über ein Netzwerk per GPStream PGPS™ automatisch vom Server.

**01\_Chapter title**

## <span id="page-35-0"></span>**Geistige Eigentumsrechte**

#### Markenzeichen

Markenzeichen **TTDOLBY.** Unter Lizenz von Dolby Laboratories gefertigt.

Dolby und das Doppel-D-Symbol sind Markenzeichen von Dolby Laboratories.

iWnnIME © OMRON SOFTWARE Co., Ltd. 2011. Alle Rechte vorbehalten.

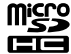

Das microSDHC-Logo ist ein Markenzeichen von SD-3C, LLC.

Wi-Fi®, Wi-Fi Direct™ und Miracast™ sind Markenzeichen oder eingetragene Markenzeichen der Wi-Fi Alliance. GPStream PGPS™ ist ein Markenzeichen der RX Networks, Inc. Andere hierin verwendete Produktnamen dienen lediglich der Identifizierung und können Markenzeichen ihrer jeweiligen Inhaber sein. Epson verichtet auch jegliche und sämtliche Rechte an solchen Marken.

#### OPEN SOURCE SOFTWARE-LIZENZ

- 1. Dieses Produkt beinhaltet Open Source-Softwareprogramme, die den Lizenzbedingungen des jeweiligen Programms entsprechen.
	- 2. Wir stellen den Quellcode einiger Open Source-Softwareprogramme maximal fünf (5) Jahre nach Einstellung dieses Produktes zur Verfügung. Wenn Sie den obigen Quellcode erhalten möchten, gehen Sie zur Website "http://www.epson.com" und wenden Sie sich an den für Ihre Region zuständigen Kundendienst. Dabei müssen unbedingt die Lizenzbedingungen für das jeweilige Open Source-Softwareprogramm eingehalten werden.
	- 3. Die Open Source-Softwareprogramme werden OHNE GEWÄHRLEISTUNG zur Verfügung gestellt, und zwar sogar ohne die implizite Gewährleistung der ALLGEMEINEN VERKÄUFLICHKEIT UND EIGNUNG FÜR EINEN BESTIMMTEN ZWECK. Weitere Einzelheiten finden Sie in den Lizenzvereinbarungen des jeweiligen Open Source-Softwareprogramms, die im entsprechenden Produkt näher beschrieben sind.
	- 4. Eine Beschreibung der Lizenzbedingungen für die jeweiligen Open Source-Softwareprogramme finden unter "Startbildschirm > Einstellungen > Geräteinfo > Rechtliche Hinweise > Open Source-Lizenzen" des Produktes.

## <span id="page-36-0"></span>**01\_Chapter title Allgemeine Hinweise**

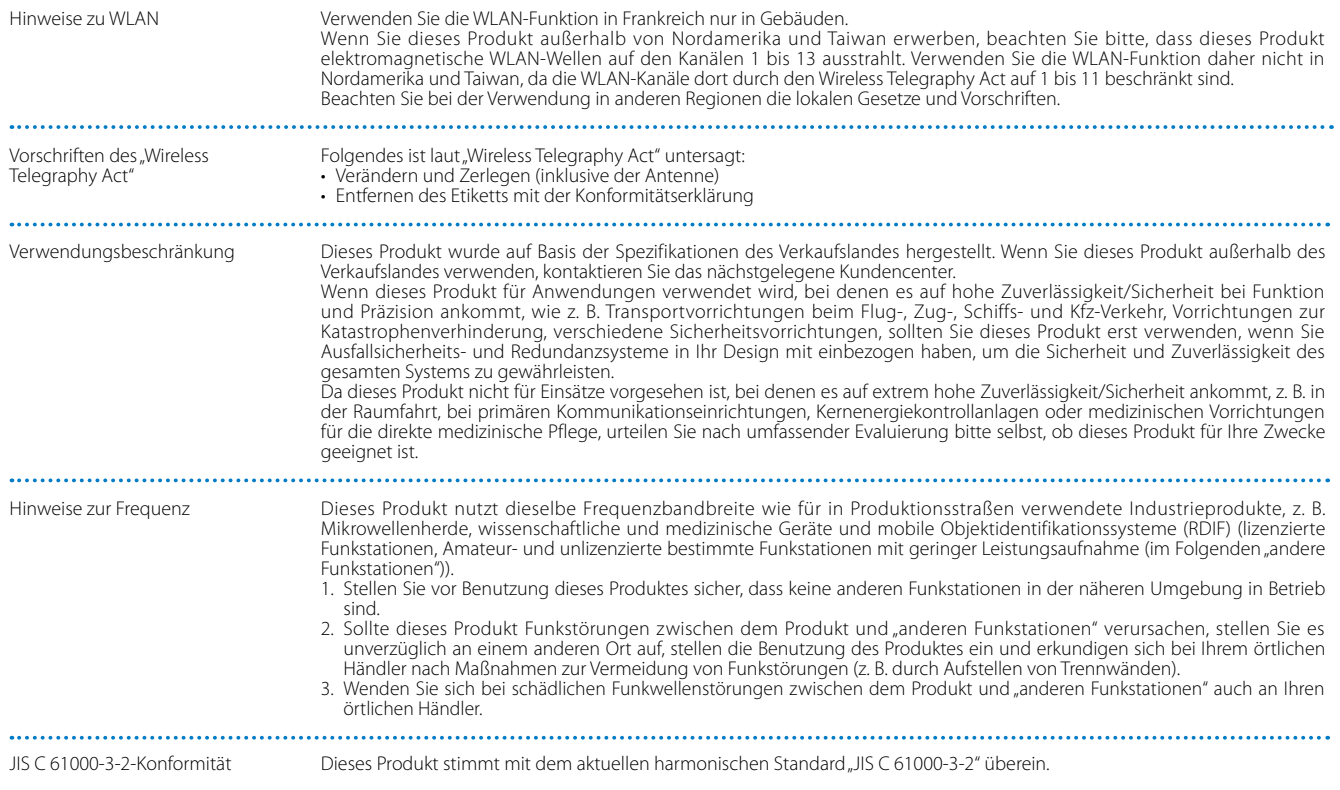

### **Allgemeine Hinweise**

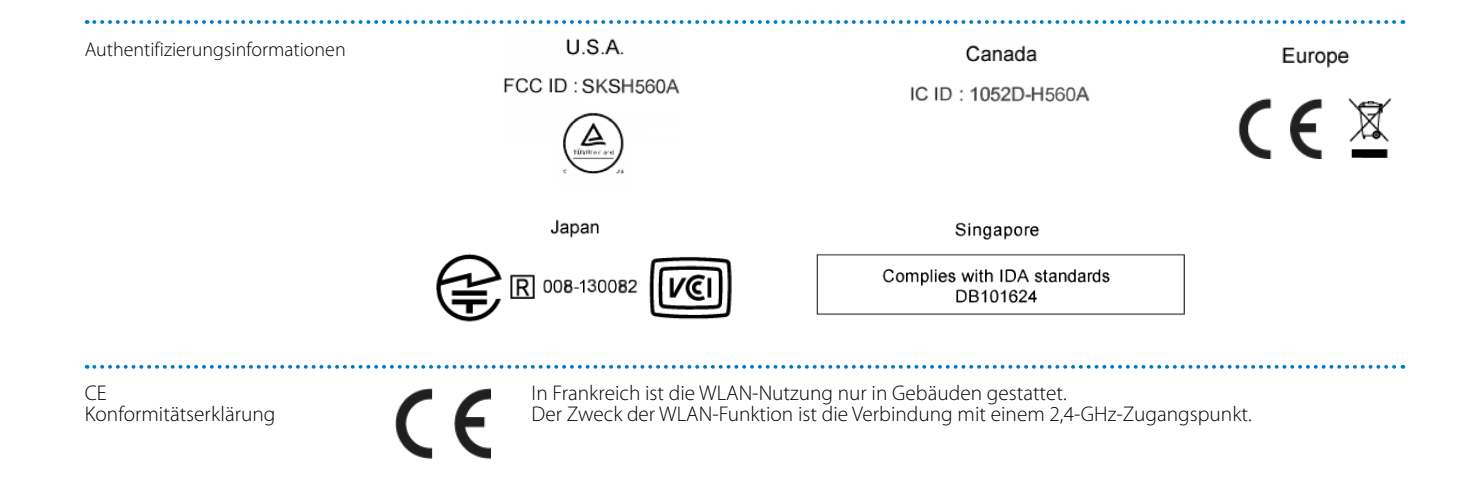

**01\_Chapter title**

## <span id="page-38-0"></span>**01\_Chapter title Kontaktliste für Epson-Projektoren**

**01\_Head A** Diese Adressliste entspricht dem Stand August 2012.

der neuten nomantatiessen infact die dar der nachstenend dargerannten neborten fans die dan ant<br>gewünschten Informationen nicht finden können, suchen Sie bitte auf der Epson-Website www.epson.com. Die neusten Kontaktadressen finden Sie auf der nachstehend aufgeführten Website. Falls Sie auf dieser Website die

#### **EUROPE, MIDDLE EAST & AFRICA**

#### **ALBANIA ITD Sh.p.k.**

Gjergji Center Rr Murat Toptani 04000 Tirana, Albania Tel: 00355 4 2256031 Fax: 00355 4 2256013 http://www.itd-al.com

#### **AUSTRIA Epson Deutschland GmbH**

Buropark Donau Inkustrasse 1-7 / Stg. 6 / 2. OG A-3400 Klosterneuburg, Austria Tel: +43 (0) 2243 - 40 181 - 0 Fax: +43 (0) 2243 - 40 181 - 30 http://www.epson.at

#### **BULGARIA Epson Service Center Bulgaria**

c/o ProSoft Central Service Akad. G. Bonchev SRT. bl.6 1113 Sofia, Bulgaria Tel: 00359 2 979 30 75 Fax: 00359 2 971 31 79 E-mail: info@prosoft.bg http://www.prosoft.bg

#### **CROATIA MR servis d.o.o.**

Dugoselska cesta 5 10370 Rugvica, Croatia Tel: 00385 16401111 Fax: 03485 13654982 E-mail: info@mrservis.hr http://www.mrservis.hr

#### **BELGIUM Epson Europe B.V.**

**Branch office Belgium**

Belgicastraat 4 - Keiberg, B-1930 Zaventem, Belgium Tel: +32 2/ 7 12 30 10 Fax: +32 2/ 7 12 30 20 Hotline: 070 350120 http://www.epson.be

### **CYPRUS Mechatronic Ltd.**

88 Digenis Akritas Avenue "Loizides Centre 2"2nd Floor CY-1061 Nicosia, Cyprus Tel: 00357 22582258 Fax: 00357 22582222 http://www.mechatronic.com.cy

#### **BOSNIA AND HERZEGOVINA NET d.o.o. Computer Engineering**

Vukovarska 24. 88000 Mostar, Bosnia and Herzegovina Tel: 00387 36449660 Fax: 00387 36449669 E-mail: info@net.com.ba http://www.net.com.ba

#### **CZECH REPUBLIC Epson Europe B.V. Branch Office Czech Republic** Slavickova 1a 63800 Brno, Czech Republic Hotline: 800 142 052 E-mail: infoline@epson.cz

http://www.epson.cz

#### DENMARK **Epson Denmark**

Transformervej 6 2730 Herlev, Denmark Tel: 44508585 Fax: 44508586 Hotline: 80808047 E-mail: danmark@epson.dk http://www.epson.dk

**01\_Chapter title**

#### **GERMANY Epson Deutschland GmbH**

Otto-Hahn-Strasse 4 D-40670 Meerbusch, F.R. Germany Tel: +49-(0) 2159-538 0 Fax: +49-(0) 2159-538 3000 Hotline: 01805 2341 10 http://www.epson.de

#### **ISRAEL Epson Israel**

2 Habonim st. Ramat Gan, Israel Tel: +972-3-5751833 Fax: +972-3-575161 http://www.epson.co.il

#### **ESTONIA Epson Service Center Estonia**

c/o Kulbert Ltd. Sirge 4, 10618 Tallinn, Estonia Tel: 00372 671 8160 Fax: 00372 671 8161 http://www.epson.ee

#### **FINLAND Epson Finland**

Rajatorpantie 41 C FI-01640 Vantaa, Finland Hotline: 0201 552090 http://www.epson.fi

### **FRANCE & DOM-TOM TERRITORY**

**Epson France S.A.**

150 rue Victor Hugo BP 320 92305 Levallois Perret Cedex, France Hotline: 0821017017 http://www.epson.fr

#### **GREECE Oktabit S.A.**

**ITALY**

Italy

**Epson Italia s.p.a.**

Tel: +39 02. 660321 Fax: +39 02. 6123622 Hotline: +39 06.60521503 http://www.epson.it

Via M. Vigano de Vizzi, 93/95 20092 Cinisello Balsamo Mirano,

Gounari 26, 15343 Agia Paraskevi, Greece Tel: 0030 210 6067181 Fax: 0030 210 6067180 http://www.oktabitgr.com

#### **HUNGARY Epson Europe B.V.**

**Branch Office Hungary** Infopark Setany 1. HU-1117 Budapest, Hungary Hotline: 06 800 14 783 E-mail: infoline@epson.hu http://www.epson.hu

#### **KAZAKHSTAN Epson Kazakhstan Rep. Office**

97, Samal-2, bldg A1, 5th floor Business Center"Samal Towers" Almaty 050051, Kazakhstan Tel: +7 727 3560260 Fax: +7 727 3560260 http://www.epson.kz

#### **IRELAND Epson (UK) Ltd.**

Westside, London Road Hemel Hempstead Herts HP3 9TD, U.K. Hotline: 01 679 9015 http://www.epson.ie

#### **LATVIA Epson Service Center Latvia**

c/o ServiceNet LV Jelgavas 36 1004 Riga, Latvia Tel: 00 371 746 0399 Fax: 00 371 746 0299 http://www.epson.lv

#### **LITHUANIA Epson Service Center Lithuania**

**01\_Chapter title**

c/o ServiceNet Gaiziunu 3 50128 Kaunas, Lithuania Tel: 00 370 37 400 160 Fax: 00 370 37 400 161 http://www.epson.lt

#### **NORWAY Epson Norway**

Fjordveien 3 1363 Høvik, Norway Tel: 4780030030 E-mail: ksbl@telenor.com http://www.epson.no

#### **LUXEMBURG Epson Europe B.V.**

**Branch office Belgium** Belgicastraat 4-Keiberg B-1930 Zaventem, Belgium Tel: +32 2/ 7 12 30 10 Fax: +32 2/ 7 12 30 20 Hotline: 0900 43010 http://www.epson.be

#### **POLAND Epson Europe B.V. Branch Office Poland**

Ul. Bukserska 66 PL-02-690 Warszawa, Poland Hotline: (0) 801-646453 http://www.epson.pl

#### **MACEDONIA Digit Computer Engineering**

Bul. Partizanski Odredi 62 Vlez II mezanin 1000 Skopie, Macedonia Tel: 00389 2 3093393 Fax: 00389 2 3093393 E-mail: digit@digit.com.mk http://www.digit.com.mk

#### **PORTUGAL Epson Ibérica S.A.U. Branch Office Portugal**

Rua Gregorio Lopes, Lote 1514, Restelo, 1400 Lisboa, Portugal Tel: 213035400 Fax: 213035490 Hotline: 707 222 000 http://www.epson.pt

#### **SERBIA AVG d.o.o. Beograd**

Prve pruge 31c 11080 Zemun, Beograd Republic of Serbia Tel: 00381 11 3191868 E-mail: office@a-v-g.rs http://www.a-v-g.rs

#### **NETHERLANDS Epson Europe B.V.**

#### **Benelux sales office**

Entrada 701 NL-1096 EJ Amsterdam, Netherlands Tel: +31 20 592 65 55 Fax: +31 20 592 65 66 Hotline: 0900 5050808 http://www.epson.nl

#### **ROMANIA Epson Europe B.V. Branch Office Romania**

Strada Ion Urdareanu nr. 34 Sector 5, 050688 Bucuresti, Romania Tel: 00 40 21 4025024 Fax: 00 40 21 4025020 http://www.epson.ro

#### **SLOVAKIA Epson Europe B.V. Branch Office Czech Republic**

Slavickova 1a 63800 Brno, Czech Republic Hotline: 0850 111 429 (national costs) E-mail: infoline@epson.sk http://www.epson.sk

#### **RUSSIA Epson CIS**

Schepkina street, 42, Bldg 2A, 3rd floor 129110, Moscow, Russia Tel: +7 (495) 777-03-55 Fax: +7 (495) 777-03-57 http://www.epson.ru

#### **UKRAINE Epson Kiev Rep. Office**

Pimonenko street, 13, Bldg 7B, Office 15 04050, Kiev, Ukraine Tel: +38 (044) 492 9705 Fax: +38 (044) 492 9706 http://www.epson.ua

#### **SLOVENIA Birotehna d.o.o.**

Litijska Cesta 259 1261 Ljubljana -Dobrunje, Slovenia Tel: 00 386 1 5853 410 Fax: 00386 1 5400130 E-mail: info@birotehna.si http://www.birotehna.si

**01\_Chapter title**

#### **TURKEY Tecpro Bilgi Teknolojileri Tic. ve San. Ltd. Sti.**

Telsizler Mah. Zincirlidere Cad. No: 10 Kat 1-2 Kagithane 34410 Istanbul, Turkey Tel: 0090 212 2684000 Fax: 0090 212 2684001 E-mail: epson@tecpro.com.tr http://www.tecpro.com.tr

#### **SPAIN Epson Ibérica, S.A.U.**

Av. de Roma, 18-26 08290 Cerdanyola del Vallès Barcelona, Spain Tel: 93 582 15 00 Fax: 93 582 15 55 Hotline: 902 28 27 26 http://www.epson.es

#### **UK Epson (UK) Ltd.**

Westside, London Road Hemel Hempstead Herts HP3 9TD, UK Tel: (01442) 261144 Fax: (01442) 227227 Hotline: 08704437766 http://www.epson.co.uk

#### **SWEDEN Epson Sweden**

**AFRICA**

or

Contact your dealer Email: support@epson.co.za http://www.epson.co.za

http://www.epson.fr

Box 329 192 30 Sollentuna Sweden Tel: 0771-400134 http://www.epson.se

#### **SWITZERLAND Epson Deutschland GmbH Branch**

**office Switzerland**

Zweigniederlassung Kloten Steinackerstrasse 34 CH-8302 Kloten, Switzerland Tel: +41 (0) 43 255 70 20 Fax: +41 (0) 43 255 70 21 Hotline: 0848448820 http://www.epson.ch

#### **SOUTH AFRICA Epson South Africa**

Grnd. Floor, Durham Hse, Block 6 Fourways Office Park Cnr. Fourways Blvd. & Roos Str. Fourways, Gauteng, South Africa Tel: +27 11 465 9621 Fax: +27 11 465 1542 Helpdesk: 0860 337766 or +27 11 201 7741 Email: support@epson.co.za http://www.epson.co.za

#### **MIDDLE EAST Epson (Middle East)**

P.O. Box: 17383 Jebel Ali Free Zone Dubai, UAE (United Arab Emirates) Tel: +971 4 88 72 1 72 Fax: +971 4 88 18 9 45 Email: supportme@epson.eu http://www.epson.ae

## **NORTH, CENTRAL AMERICA & CARIBBEAN ISLANDS**

#### 02\_\_lead **CANADA Epson Canada, Ltd.**

185 Renfrew Drive Markham, Ontario L3R 6G3, Canada Tel: 905-709-9475 or 905-709-3839 http://www.epson.ca

**01\_Chapter title**

#### **COSTA RICA Epson Costa Rica, S.A.**

De la Embajada Americana 200 Sur y 300 Oeste Pavas, San Jose, Costa Rica Tel: 800-EPSONCR (800-3776627) http://www.epson.co.c

### **MEXICO**

**Epson Mexico, S.A. de C.V.**

389 Edificio 1, Conjunto Legaria Col Irrigación, C.P. 11500 México, DF Tel: (52 55) 1323-2052 / (52 55) 1323-2096 / (52 55) 1323-2127 http://www.epson.com.mx

#### **ECUADOR Epson Ecuador**

Boulevard Manuel Avila Camacho Tel: 604-4220 (Guayaquil) Tel: 04-604-4220 (otras ciudades) http://www.epson.com.ec

### **U. S. A.**

**Epson America, Inc.** 3840 Kilroy Airport Way Long Beach, CA 90806, USA Tel: 562-276-4394 http://www.epson.com

#### **SOUTH AMERICA**

#### **ARGENTINA**

**Epson Argentina S.R.L.**

Ave. Belgrano 970 (1092) Buenos Aires, Argentina Tel: (5411) 5167-0300 http://www.epson.com.ar

#### **BRAZIL Epson do Brasil**

Av. Tucunaré, 720 Tamboré Barueri, Sao Paulo, SP 06460-020, Brazil Tel: (55 11) 3956-6868 http://www.epson.com.br

#### **CHILE Epson Chile S.A.**

La Concepción 322, Piso 3 Providencia, Santiago, Chile Tel: (562) 484-3400 http://www.epson.cl

#### **COLOMBIA Epson Colombia Ltd.**

Calle 100 No 19-54 Piso 7 Bogota, Colombia Tel: (571) 523-5000 http://www.epson.com.co

#### **DERU Epson Peru S.A.**

#### Av. Canaval y Moreyra 590 San Isidro, Lima, Perú Tel: (511) 418 0210 http://www.epson.com.pe

**01\_Chapter title**

#### **ASIA & OCEANIA**

#### **AUSTRALIA Epson Australia Pty. Ltd.**

3 Talavera Road, North Ryde, NSW 2113, Australia Tel: 1300 361 054 http://www.epson.com.au

#### **VENEZUELA Epson Venezuela S.A.**

Calle 4 con Calle 11-1 La Urbina Sur. Caracas, Venezuela Tel: (58 212) 240-1111 http://www.epson.com.ve

#### **CHINA Epson (China) Co., Ltd.**

7F, Jinbao Building, No.89 Jinbao Street, Dongcheng District, Beijing, China, 100005 Tel: (86-10) 85221199 Fax: (86-10) 85221123 Hotline: 400-810-9977 http://www.epson.com.cn

#### **INDONESIA PT. Epson Indonesia**

Wisma Keiai, 16th Floor, Jalan Jenderal Sudirman Kav. 3, Jakarta 10220, Indonesia Tel: 021-5723161 Fax: 021-5724357 http://www.epson.co.id

#### **JAPAN Seiko Epson Co.**

Toyoshina Plant VP Customer Support Group: 6925 Toyoshinatazawa, Azumino-shi, Nagano-ken, 399-8285, Japan Tel: 0263-87-5814 Fax: 0263-87-5813 http://www.epson.jp

#### **HONG KONG Epson Hong Kong Ltd.**

**KOREA**

**Epson Korea Co., Ltd.** 11F Milim Tower, 825-22 Yeoksam-dong, Gangnam-gu, Seoul, 135-934 Korea Tel : 82-2-558-4270 Fax: 82-2-558-4272 http://www.epson.co.kr

Unit 715-723, Trade Square, 681 Cheung Sha Wan Road, Cheung Sha Wan, Kowloon, Hong Kong Support Hotline: (852) 2827 8911 Fax: (852) 2827 4383 http://www.epson.com.hk

#### **INDIA Epson India Pvt., Ltd.**

12th Floor, The Millenia, Tower A, No. 1, Murphy Road, Ulsoor, Bangalore 560008, India Tel: 1800 425 0011 /1860 3000 1600 http://www.epson.co.in

#### **MALAYSIA Epson Malaysia Sdn. Bhd.**

3rd Floor, East Tower, Wisma Consplant 1, No.2, Jalan SS 16/4, 47500 Subang Jaya, Malaysia Tel: 03 56 288 288 Fax: 03 56 212 088 http://www.epson.com.my

#### **NEW ZEALAND Epson New Zealand**

Level 2, 7-9 Fanshawe Street, Auckland Central, 1010, New Zealand Tel: 09 366 6855 Fax: 09 366 6865 http://www.epson.co.nz

**01\_Chapter title**

#### **THAILAND Epson (Thailand) Co.,Ltd.**

195 Empire Tower, 42nd Floor, South Sathorn Road, Yannawa, Sathorn, Bangkok 10120, Thailand Tel: 02 685 9888 Fax: 02 685 9889 http://www.epson.co.th

#### **PHILIPPINES Epson Philippines Co.**

8th Floor, Anson's Center, #23 ADB Avenue, Pasig City 1605, Philippines Tel: 632-7062609 Fax: 632-7062663 http://www.epson.com.ph

#### **SINGAPORE Epson Singapore Pte. Ltd.**

1 HarbourFront Place, #03-02 HarbourFront Tower 1, Singapore 098633 Tel: 6586 3111 http://www.epson.com.sg

#### **TAIWAN Epson Taiwan**

Technology & Trading Ltd. 14F, No. 7, Song Ren Road, Taipei, Taiwan Tel: (02) 8786-6688 Fax: (02) 8786-6633 http://www.epson.com.tw